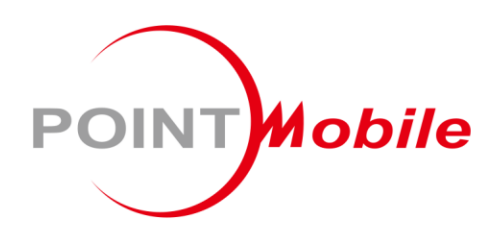

### For Android™ 11

# **Enterprise Mobility PM86 User Manual**

Google, Android, Google Play and other marks are<br>trademarks of Google LLC.

Copyright © 2023. Point Mobile Co., Ltd. All rights reserved

### <span id="page-1-0"></span>**Instruction**

This manual provides information about basic features and using the PM86. Please read this manual carefully before using your useful handheld terminal.

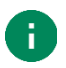

*Note: Screenshots in this manual may differ from actual screens.*

#### <span id="page-1-1"></span>**Revision History**

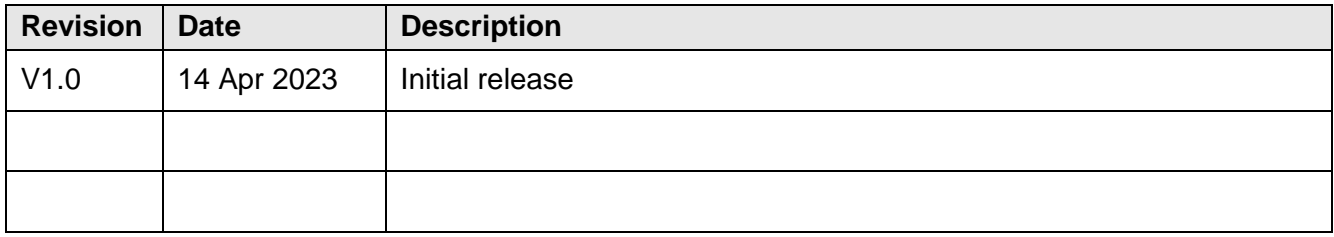

### **Instruction**

### <span id="page-2-0"></span>**PM86 SKUs**

The contents of this manual can cover the following SKUs.

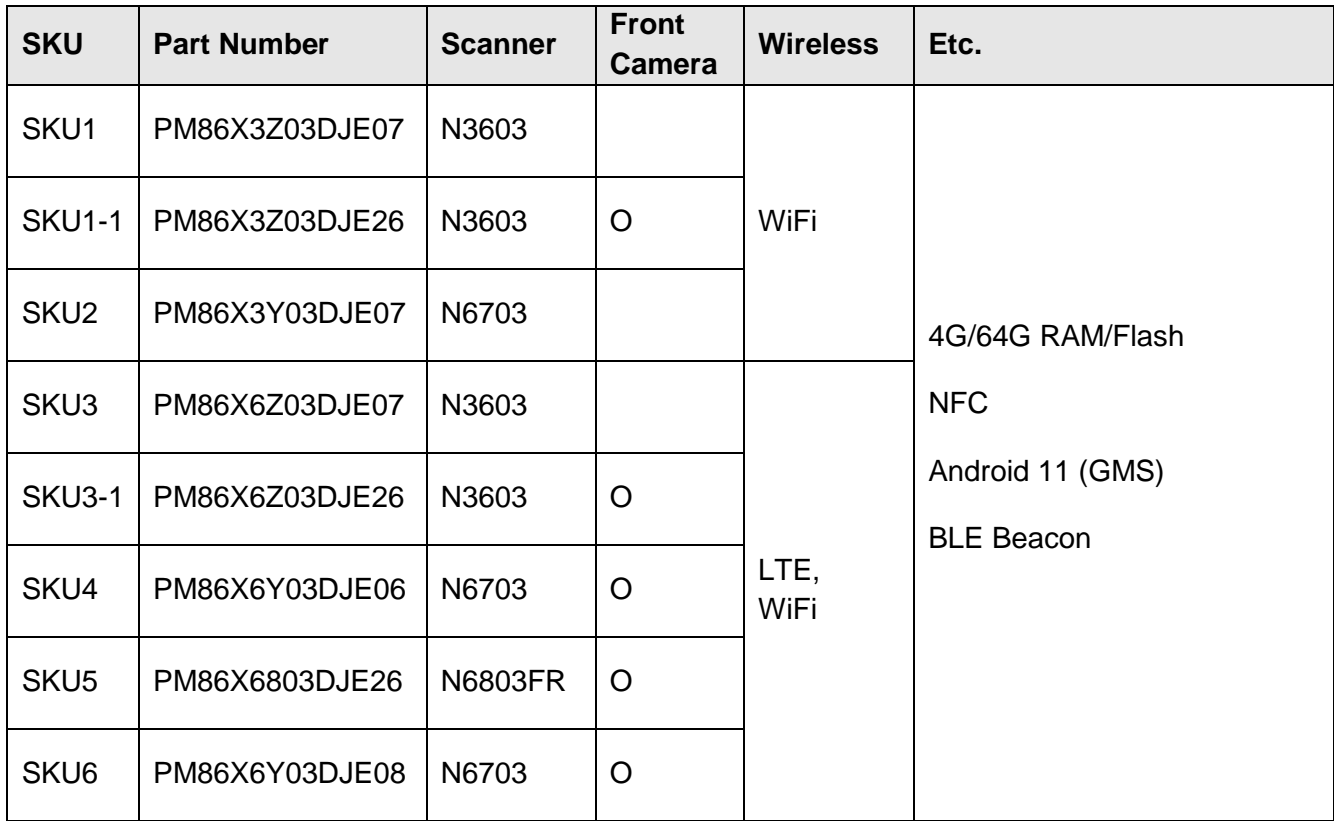

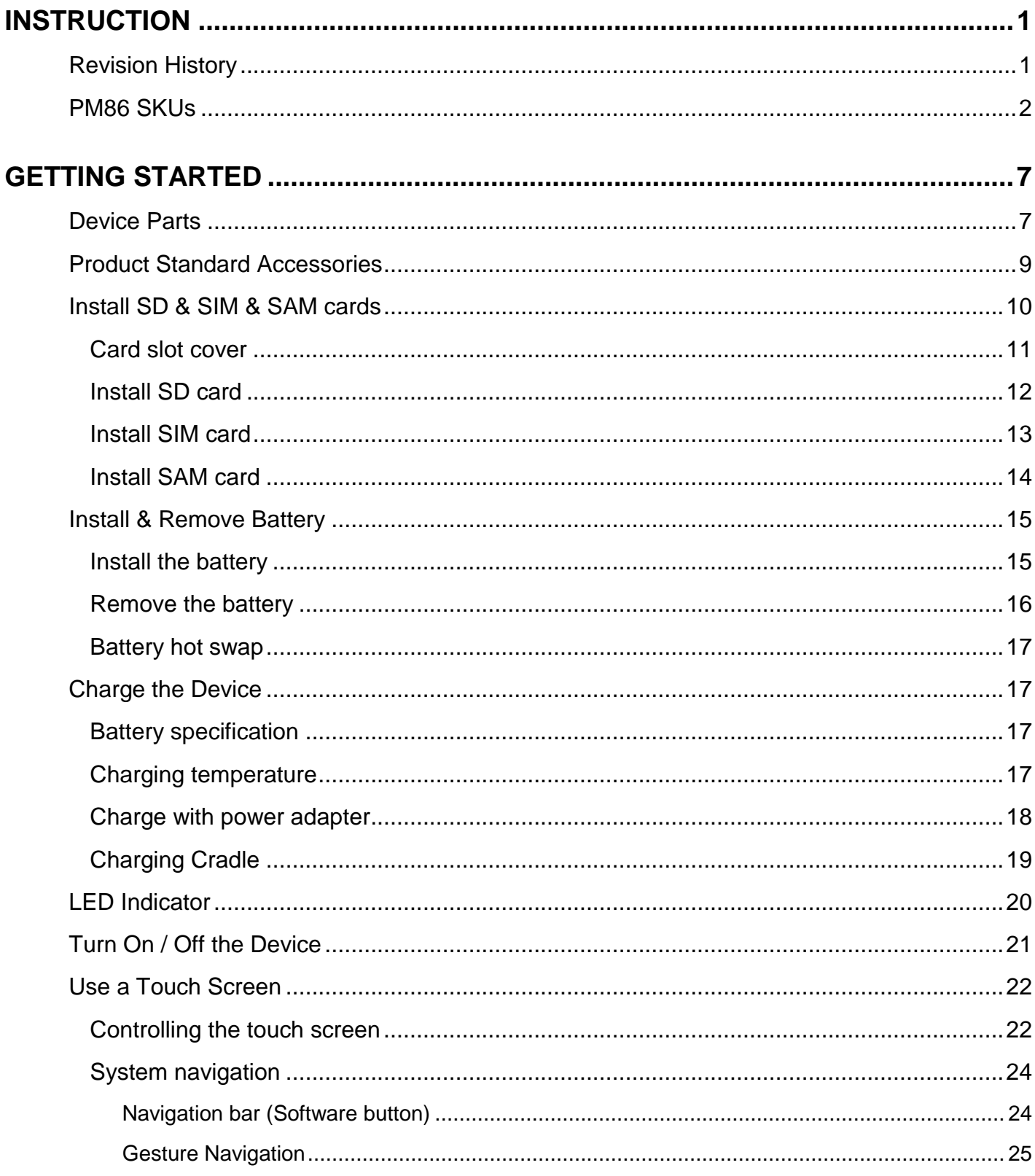

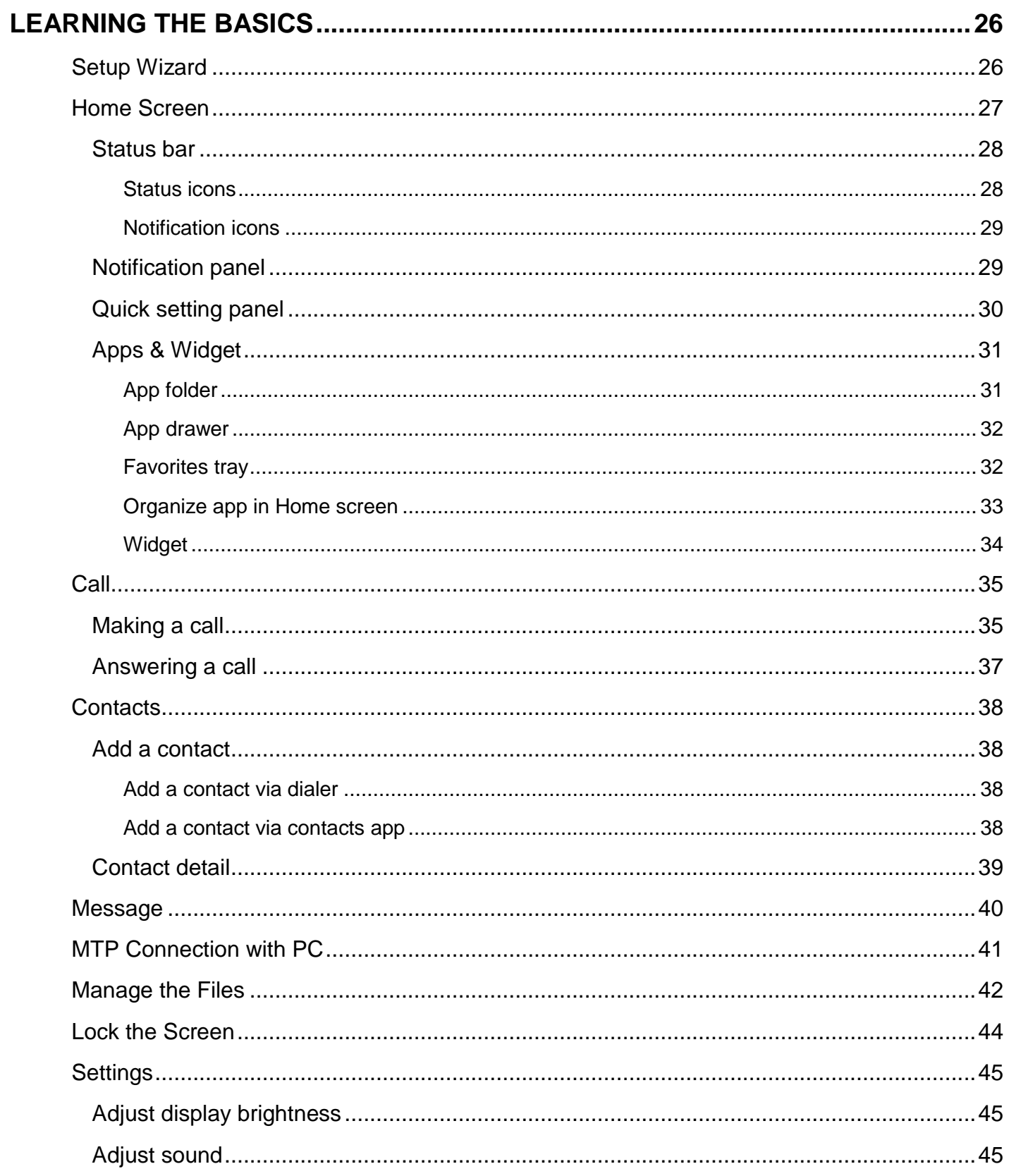

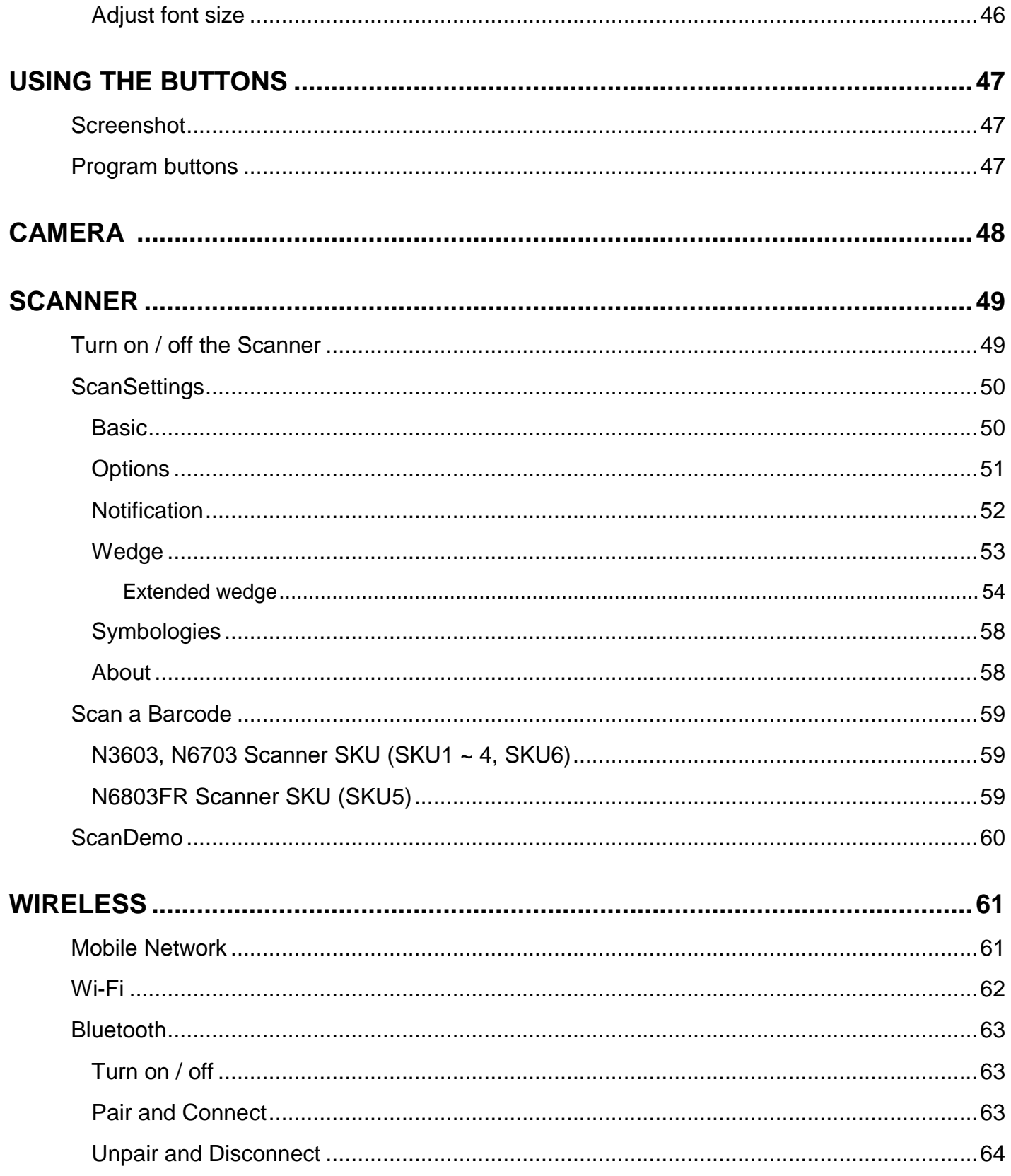

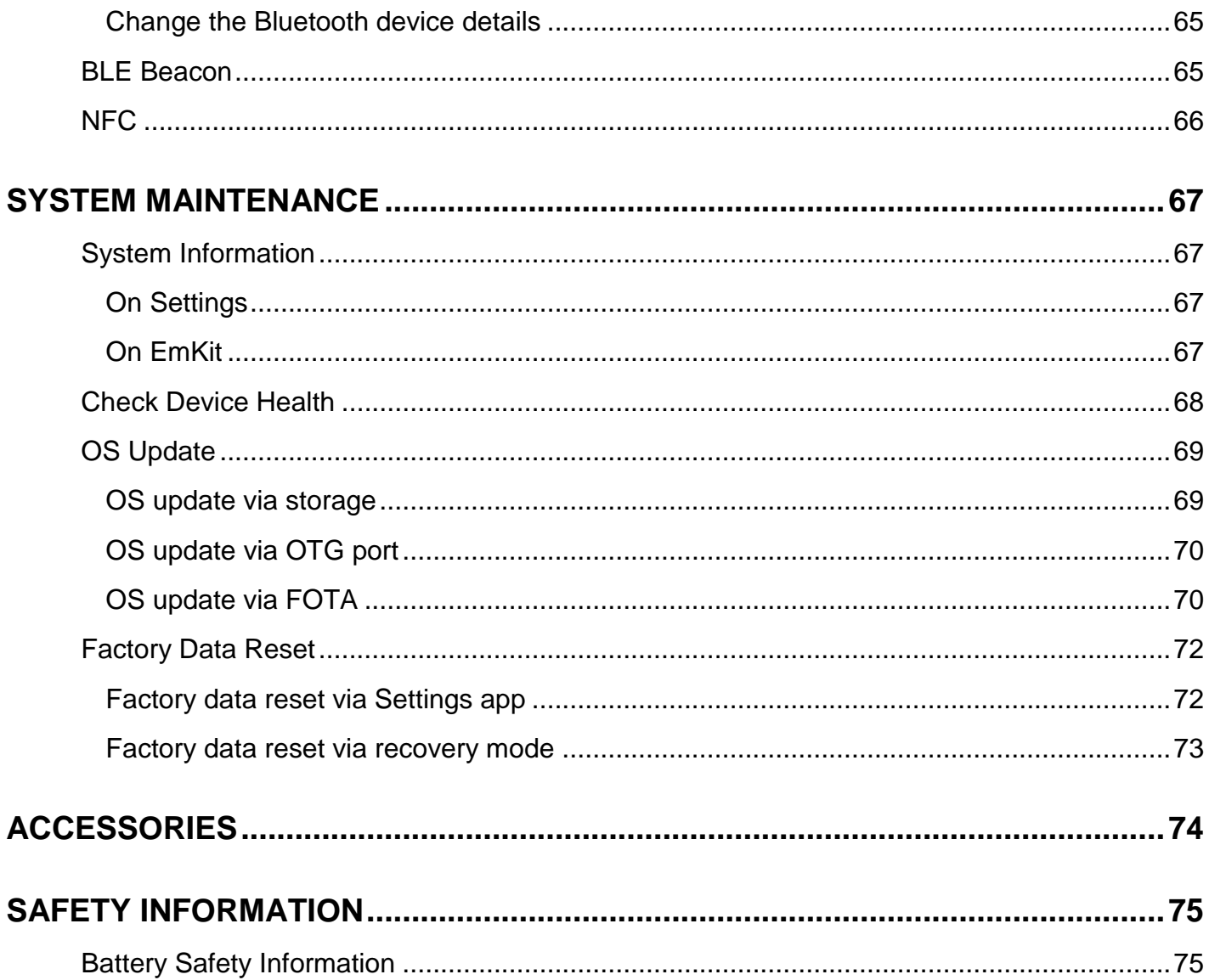

#### <span id="page-7-1"></span><span id="page-7-0"></span>**Device Parts**

Figure 1 PM86 front + left view

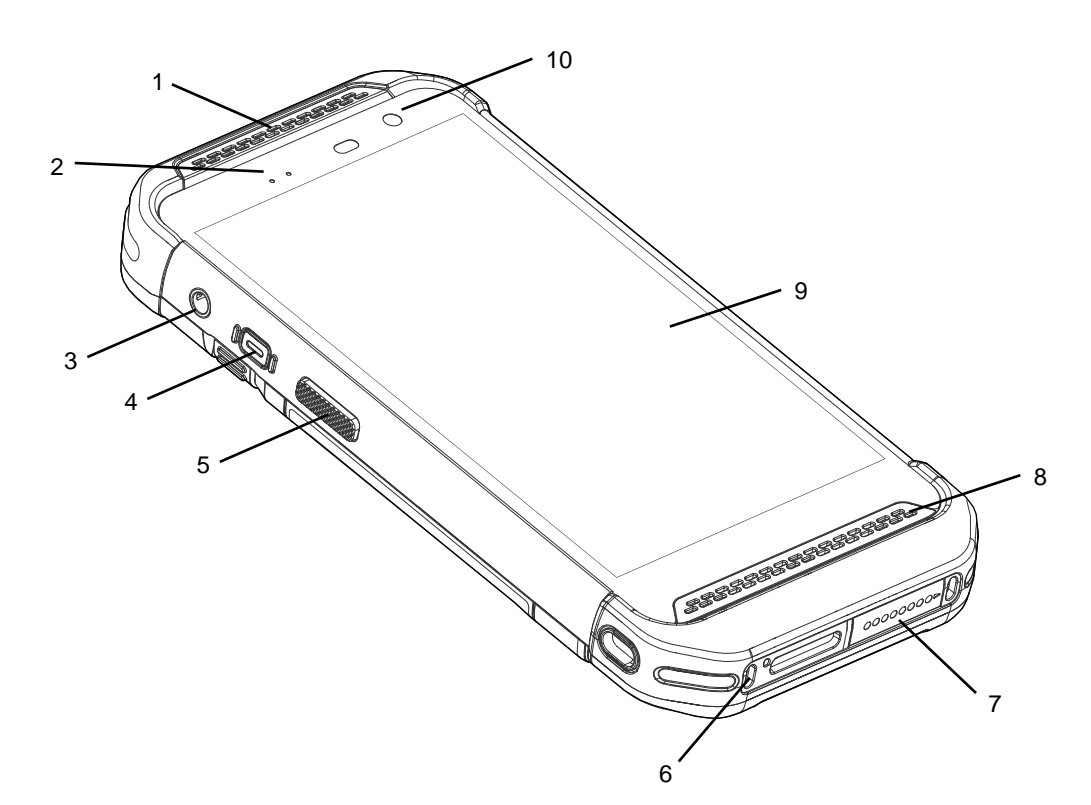

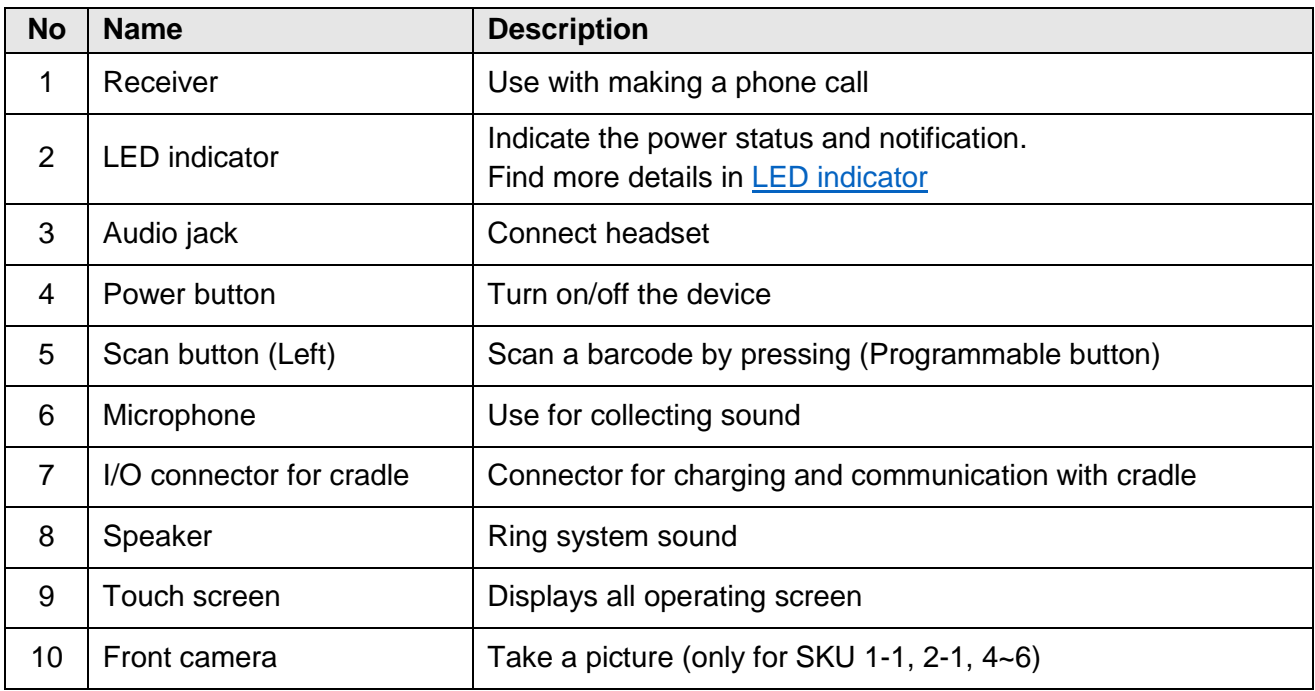

#### Figure 2 PM86 rear + right view

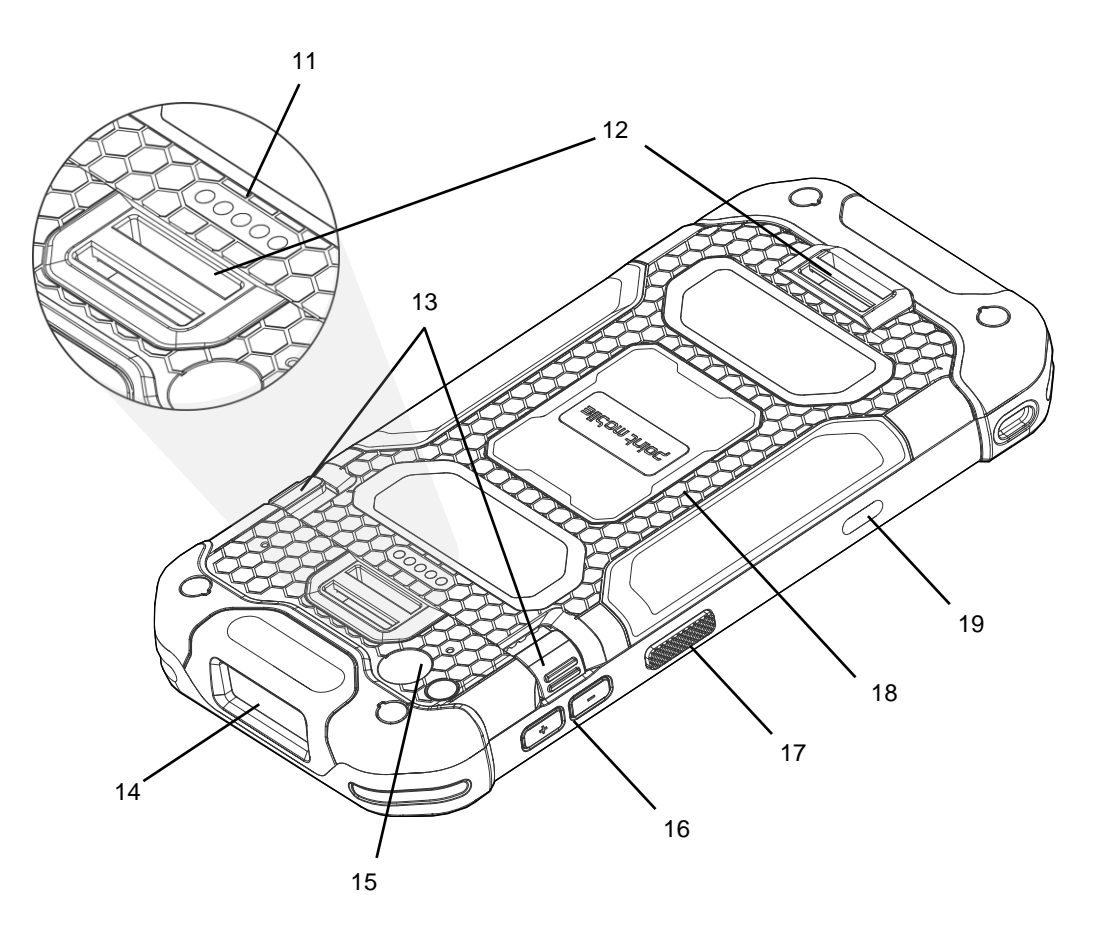

![](_page_8_Picture_126.jpeg)

#### <span id="page-9-0"></span>**Product Standard Accessories**

The following items are in the product box.

![](_page_9_Picture_61.jpeg)

*Note: The images may differ from the actual accessory.*

÷.

#### <span id="page-10-0"></span>**Install SD & SIM & SAM cards**

PM86 supports

- microSD card
- Nano SIM card LTE SKU (SKU3  $\sim$  6) only
- SAM card SKU 6 only

You can find the card slots when removing the battery. Depending on SKU, the equipped card slots are different. Refer to the following table.

Figure 3 PM86 Card Slots

![](_page_10_Picture_9.jpeg)

![](_page_10_Picture_81.jpeg)

#### <span id="page-11-0"></span>**Card slot cover**

You must open the card slot cover to install or remove the cards. The slot cover protects the device from water, dust, etc.

To open the cover, pull it out using the handle on the right side.

After installing or removing cards, place the cover on the card slot(s) and push the edge to close firmly.

![](_page_11_Picture_6.jpeg)

*Notice: Do not throw away the cover. It affects device sealing performance against water, dust, etc.*

![](_page_11_Picture_8.jpeg)

Figure 4 Card slot cover

#### <span id="page-12-0"></span>**Install SD card**

- 1. Remove the battery and open the card slot cover.
- 2. Gently slide the cardholder **left**, and swing upwards to open the holder.

Figure 5 Open SD cardholder

![](_page_12_Picture_6.jpeg)

3. Put the SD card you prepared with the contacts facing down.

Figure 6 Place SD card

![](_page_12_Picture_9.jpeg)

4. Close the holder down and gently slide it right to lock the holder.

![](_page_12_Figure_11.jpeg)

![](_page_12_Picture_12.jpeg)

5. Close the card slot cover firmly.

#### <span id="page-13-0"></span>**Install SIM card**

- 1. Remove the battery and open the card slot cover.
- 2. Gently slide the cardholder **left**, and swing upwards to open the holder.

Figure 8 Open SIM cardholder

![](_page_13_Picture_6.jpeg)

3. Put a nano SIM card you prepared with the contacts facing down.

Figure 9 Place nano SIM card

![](_page_13_Picture_9.jpeg)

4. Close the holder down and gently slide it right to lock the holder.

Figure 10 Close SIM cardholder

![](_page_13_Picture_12.jpeg)

5. Close the card slot cover firmly.

#### <span id="page-14-0"></span>**Install SAM card**

![](_page_14_Picture_3.jpeg)

*Note: PM86 SKU 6 includes two SAM slots, on the top and bottom.* 

*All directions to open/close the cardholders are opposite each other. In this chapter, the figures indicating the top SAM slot are used.*

- 1. Remove the battery and open the card slot cover.
- 2. Gently slide the cardholder **up,** and swing upwards to open.

Figure 11 Open SAM cardholder

![](_page_14_Picture_9.jpeg)

![](_page_14_Figure_10.jpeg)

3. Put the SAM card you prepared with the contacts facing down.

Figure 12 Place SAM card

![](_page_14_Figure_13.jpeg)

4. Close the holder down and gently slide it down to lock the holder.

Figure 13 Close SAM cardholder

![](_page_14_Figure_16.jpeg)

5. Close the card slot cover firmly.

#### <span id="page-15-0"></span>**Install & Remove Battery**

#### <span id="page-15-1"></span>**Install the battery**

![](_page_15_Picture_4.jpeg)

*Caution: Make sure the cardholders are completely closed before installing the battery. It may damage the device if you force to install the battery while the cardholders are not closed.*

1. Insert the battery from the bottom side (opposite side of the battery release buttons). Figure 14 Installing battery - 1

![](_page_15_Picture_7.jpeg)

2. Push the battery down until it clicks.

Confirm that the battery release buttons are completely outward.

Figure 15 Installing battery - 2

![](_page_15_Figure_11.jpeg)

#### <span id="page-16-0"></span>**Remove the battery**

1. Hold the battery release buttons and press in.

Figure 16 Removing battery - 1

![](_page_16_Picture_5.jpeg)

2. While pressing the battery release button in, pull the battery up.

Figure 17 Removing battery - 2

![](_page_16_Picture_8.jpeg)

#### <span id="page-17-0"></span>**Battery hot swap**

PM86 supports the Battery hot swap mode which allows you to replace the battery without turning off the device.

When the battery is removed from the device, the display turns off and the device enters Hot swap mode (Red LED will be turned on. Refer to [LED Indicator](#page-20-0) chapter for more detail.)

Once you replace the battery to a new one, the device will come back to normal operation mode without booting process.

#### <span id="page-17-1"></span>**Charge the Device**

Before using PM86, charge the device enough to use. PM86 can be charged with power adapter or charging cradle. For best charging performance and safety, follow the normal [charging temperature.](#page-17-3)

![](_page_17_Picture_8.jpeg)

*Caution: Always use an original charger and cable from Point Mobile. Other chargers and cables may damage PM86. Also, make sure the charger and cables are not wet. Follow the* [Battery Safety Information](#page-75-1) *for safety of using the battery.*

#### <span id="page-17-2"></span>**Battery specification**

- Capacity:
	- Standard battery: 4,080mAh
	- Extended battery: 5,800mAh
- Rechargeable & Removable battery

#### <span id="page-17-3"></span>**Charging temperature**

**Charge devices and batteries in temperatures from 0** ℃ **to 45** ℃. At out-of-normal range temperatures, the PM86 may stop charging for safety, and the power LED blinks red.

#### <span id="page-18-0"></span>**Charge with power adapter**

- 1. Assemble the country plug, power adapter and USB type C cable.
- 2. Connect the cable to the USB connector on the right side of PM86.
- 3. Provide power by plugging the power adapter to the wall socket.

Figure 18 PM86 charging with power adapter

![](_page_18_Picture_7.jpeg)

#### <span id="page-19-0"></span>**Charging Cradle**

There are two types of charging cradle for PM86. Single slot (ethernet) cradle (SSC / SEC), 2 slot cradle (PM85 2SC), 4 slot battery cradle (4SBC). The cradles are sold separately.

When the device is charging via cradle, the charging animation as below is displayed on the screen. (Refer to [Charge with Cradle](http://post.solution-pointmobile.co.kr:8040/x/OoDjAg) for more detail)

![](_page_19_Picture_5.jpeg)

### <span id="page-20-0"></span>**LED Indicator**

PM86 has 2 LED indicators above the screen.

Figure 19 PM86 LED indicators

![](_page_20_Figure_5.jpeg)

![](_page_20_Picture_125.jpeg)

### <span id="page-21-0"></span>**Turn On / Off the Device**

To turn on the device,

- Press and hold the power button on the left side of the PM86 until **SMART BEYOND RUGGED**  logo displays on the screen.

Figure 20 PM86 power button

![](_page_21_Picture_6.jpeg)

To turn off the device,

- Press and hold the power button when the display is on until the power menu is shown. Then, tap **Power > Power off**.

Figure 21 Power menu - Power off

![](_page_21_Figure_10.jpeg)

#### <span id="page-22-0"></span>**Use a Touch Screen**

#### <span id="page-22-1"></span>**Controlling the touch screen**

![](_page_22_Picture_67.jpeg)

![](_page_23_Picture_51.jpeg)

#### <span id="page-24-0"></span>**System navigation**

#### <span id="page-24-1"></span>**Navigation bar (Software button)**

The navigation bar is enabled as a default, and it is located at the bottom of the screen. The app overview button, home button, and back button are placed on the bar in order.

Figure 22 Navigation bar

![](_page_24_Picture_6.jpeg)

![](_page_24_Picture_74.jpeg)

#### <span id="page-25-0"></span>**Gesture Navigation**

If you are unfamiliar with the navigation bar or you want to see the screen with a wider screen, hide the navigation bar. The functions provided by the software buttons on the navigation bar can be used by using specific gestures.

To hide the navigation bar, navigate to **Setting (O) > System (D) > Gesture > System navigation** and change the setting to **Gesture navigation**. Then, the navigation bar will be hidden.

![](_page_25_Picture_5.jpeg)

*Note: To use the navigation bar again, change the setting to 3-button navigation.*

![](_page_25_Figure_7.jpeg)

Find the gestures and matched function in the table below.

![](_page_25_Picture_93.jpeg)

#### <span id="page-26-1"></span><span id="page-26-0"></span>**Setup Wizard**

When PM86 starts very first time or boot after factory reset, Setup Wizard is launched. Following the steps on the screen, set system language, Google account, Wi-Fi connection and copy the data, etc.

Some settings can be skipped, but there may be some restrictions on the use of the system.

Google **Hi there** Sign in with your Google Account. Learn more Email or phone ENGLISH (UNITED STATES) ~ **Forgot email? START** Create account Skip  $\circledcirc$ **Vision settings** 

Figure 24 Setup Wizard (main) Figure 25 Setup Wizard (Google account)

Next

 $\blacktriangleleft$ 

#### <span id="page-27-0"></span>**Home Screen**

Home screen is a screen displayed after Setup Wizard or pressing the Home button.

![](_page_27_Figure_4.jpeg)

![](_page_27_Picture_104.jpeg)

#### <span id="page-28-0"></span>**Status bar**

Time, status icons, and notification icons are on the Status bar.

#### <span id="page-28-1"></span>**Status icons**

![](_page_28_Picture_111.jpeg)

<span id="page-29-0"></span>**Notification icons**

![](_page_29_Picture_92.jpeg)

#### <span id="page-29-1"></span>**Notification panel**

Notification panel displays a list of all notifications. Tap a notification to respond.

To open the Notification panel, drag the Status bar down. To close the panel, swipe it up.

Figure 27 Notification panel

![](_page_29_Picture_8.jpeg)

#### <span id="page-30-0"></span>**Quick setting panel**

Quick setting panel contains some frequently used settings such as Wi-Fi, Bluetooth, etc.

To use the Quick setting panel,

- 1. Open the Notification panel.
- 2. Drag down the Notification panel.
- 3. Tap a setting icon to enable / disable the setting or long-press an icon to see more detail. Figure 28 Quick setting panel

![](_page_30_Picture_8.jpeg)

To edit the configuration of Quick setting panel,

- 1. Tap  $\mathscr X$  on the bottom of the panel.
- 2. By long-press and dragging the icon, customize the configuration of the panel.

#### <span id="page-31-0"></span>**Apps & Widget**

#### <span id="page-31-1"></span>**App folder**

To create the app folder, long-press an app icon and drag it to another app icon.

Figure 29 Create app folder

![](_page_31_Picture_6.jpeg)

To change the folder name, tap the **Edit Name** and input a new name.

Figure 30 Change app folder name

![](_page_31_Picture_9.jpeg)

#### <span id="page-32-0"></span>**App drawer**

All installed apps are listed alphabetically in App drawer.

- To open the App drawer, swipe up the Home screen.
- To close the App drawer, swipe down the Home screen.

Figure 31 App drawer

![](_page_32_Picture_7.jpeg)

#### <span id="page-32-1"></span>**Favorites tray**

To organize an app in the Favorites tray,

- 1. Long-press an app icon from the App drawer. Then, drag it slightly until the Home screen is shown.
- 2. Place the app icon in the Favorites tray.

Figure 32 Add an app to Favorites tray

![](_page_32_Picture_13.jpeg)

#### <span id="page-33-0"></span>**Organize app in Home screen**

To organize an app in the Home screen,

- 1. Long-press an app icon from the App drawer. Then, drag it slightly until the Home screen is shown.
- 2. Place the app icon where you want.

(To cancel to place the app, drag it to **Cancel** area and release.)

Figure 33 Place app in Home screen

![](_page_33_Figure_8.jpeg)

To remove an app or widget in the Home screen,

- 1. Long-press an app icon or widget.
- 2. Drag it to **Remove** area and release.

Figure 34 Remove from Home screen

![](_page_33_Figure_13.jpeg)

#### <span id="page-34-0"></span>**Widget**

To add a widget in the Home screen,

- 1. Long-press the empty space of the Home screen.
- 2. In three menus, select **Widgets**.

Figure 35 Widget menus

![](_page_34_Picture_88.jpeg)

- 3. Among the list, tap and hold a widget you want to add.
- 4. Place the widget to the Home screen by dragging.

![](_page_34_Picture_10.jpeg)

*Note: To remove an app or a widget from the Home screen, long-press and drag it to Remove area.*

![](_page_34_Figure_13.jpeg)

### <span id="page-35-0"></span>**Call**

![](_page_35_Picture_3.jpeg)

*Note: Calling is only available on LTE SKU (SKU3 ~ 6).*

To make or receive a phone call, SIM card is required. Insert SIM card to PM86 first regarding *Install* [SD & SIM & SAM cards.](#page-10-0)

#### <span id="page-35-1"></span>**Making a call**

- 1. Tap **Phone C** from Home screen or App drawer.
- 2. Tap  $\Box$  to open a dialer.
- 3. Input a phone number.

Figure 37 Dialer

![](_page_35_Picture_98.jpeg)

4. Tap  $\infty$  or  $\infty$  next to a searched number to make a call.
5. Control the Tap  $\bullet$  to hang up the phone.

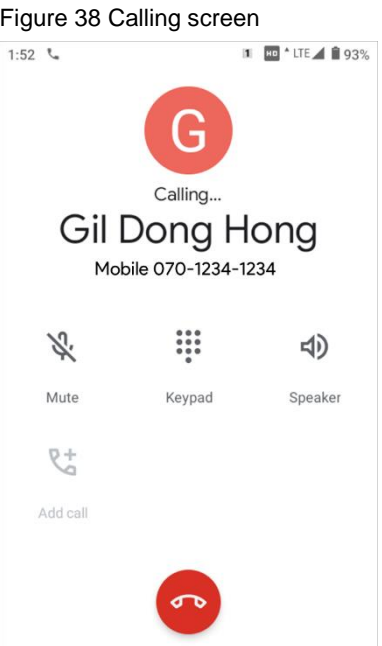

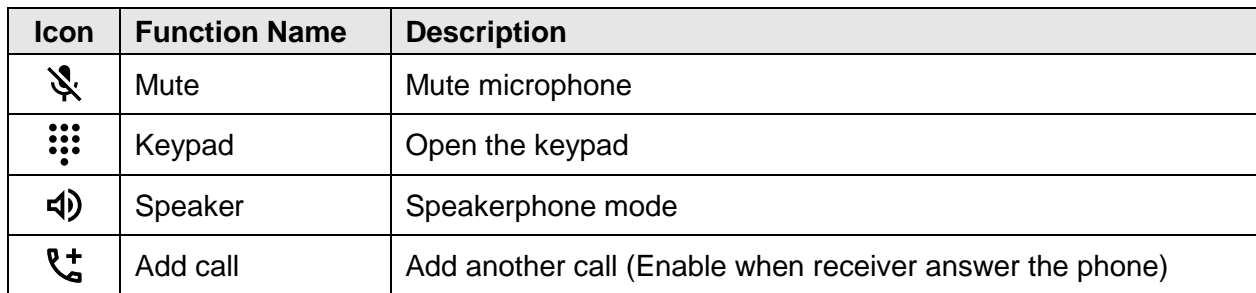

#### **Answering a call**

Check the caller's name and number and tap **ANSWER** button to answer the phone call. Or tap **DECLINE** button to decline the phone call.

Figure 39 Receiving call

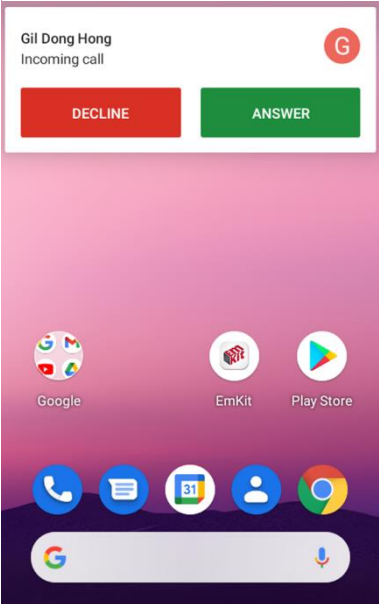

## **Contacts**

#### **Add a contact**

**Add a contact via dialer**

- 1. Navigate to dialer through Phone, and enter the number.
- 2. Tap **Create new contact** or **Add to a contact** to save the number.
- 3. Input additional information.
- 4. Tap **Save**.

#### **Add a contact via contacts app**

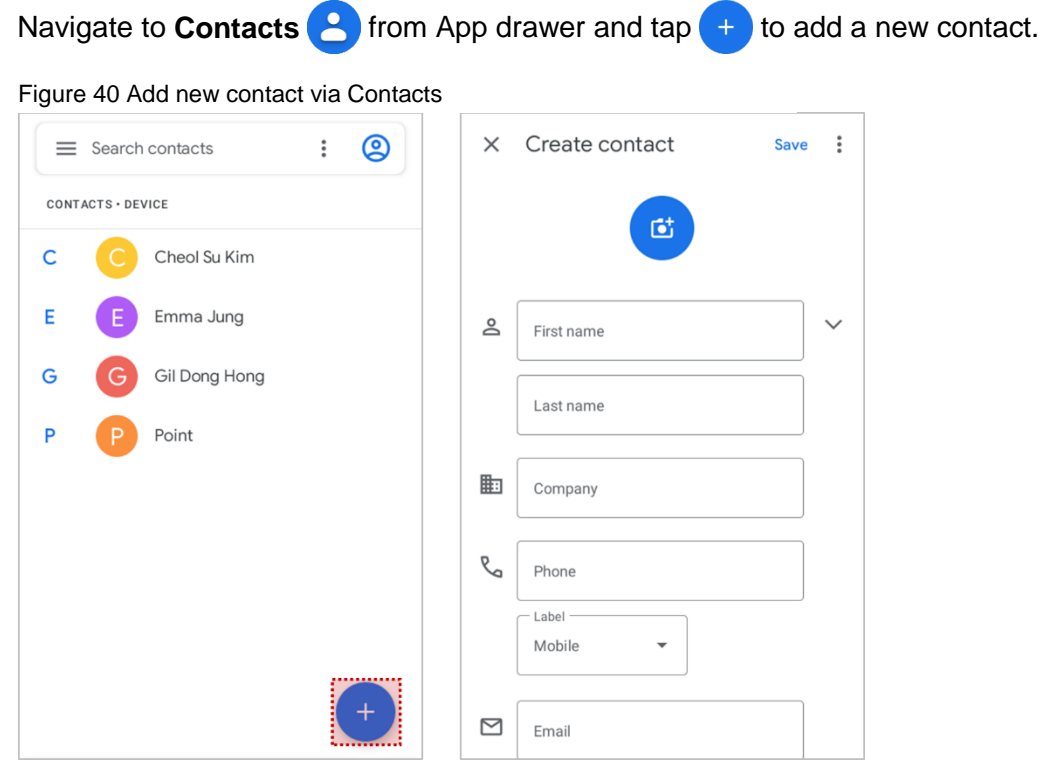

Enter the contact details and tap **Save**.

#### **Contact detail**

Select a contact from the list to find more detail information.

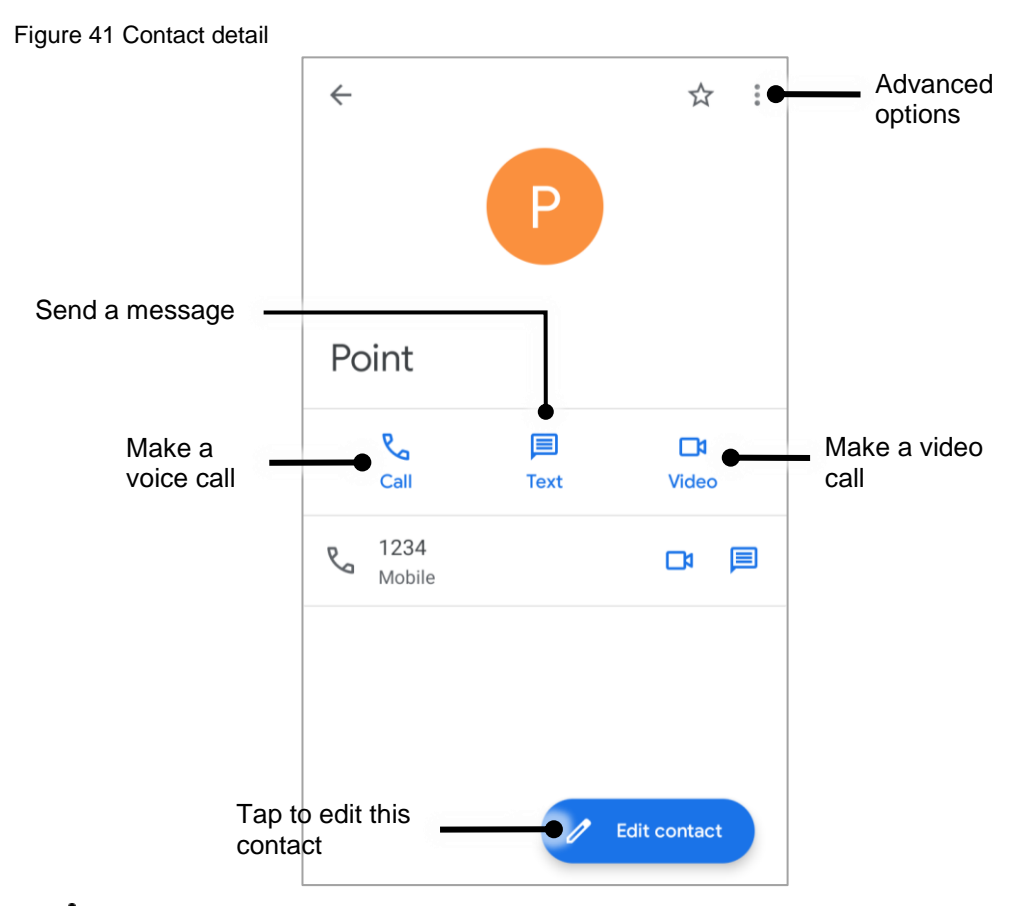

Tap to open advanced options such as delete, share, block, etc.

Figure 42 Contact advanced options

Delete Share Add to Home screen Set ringtone Route to voicemail **Block numbers** Help & feedback

### **Message**

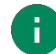

*Note: Message feature is only available on LTE SKU (SKU3 ~ 6). And it requires a SIM card.*

Send a message or find the received message through Message application  $\blacksquare$ 

- 1. Launch **Message B** from App drawer.
- 2. Tap **Start Chat** and type the receiver's name or phone number.

#### Figure 43 Message list

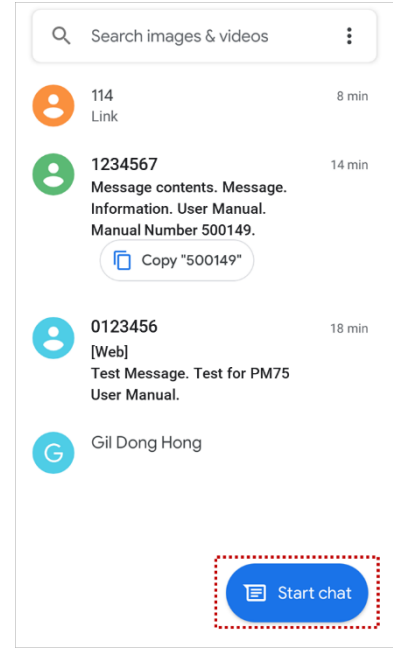

- 3. Input a message.
- 4. Tap  $\triangleright$  icon to send.

## **MTP Connection with PC**

To transfer the files with a PC, connect the device to the PC via USB cable first.

1. Drag down Status bar and tap **Android System** notification to change USB preference option.

Figure 44 USB connection notification

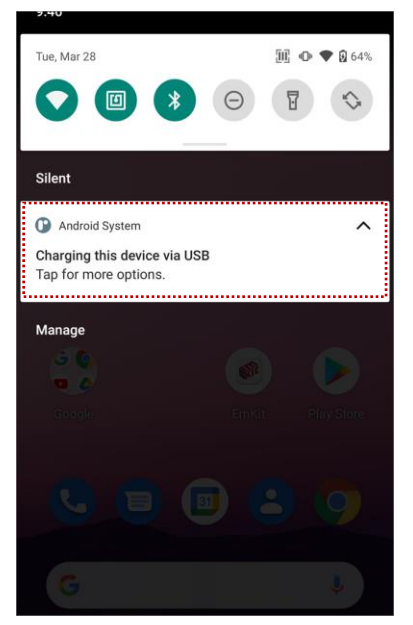

2. Change the option to **File Transfer** from **No data transfer.**

Figure 45 USB Preferences

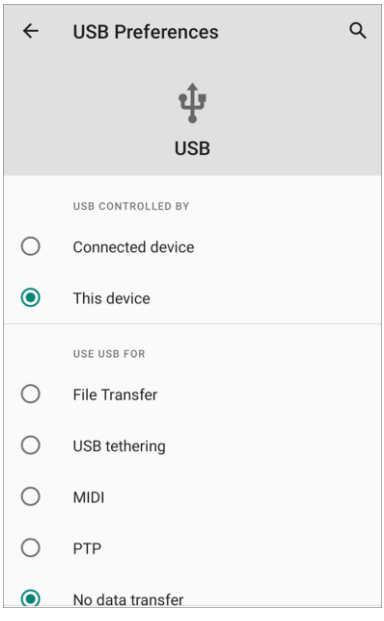

3. Now PC can recognize the connected device. Find PM86 device from file explorer of the PC.

Figure 46 File explorer on PC

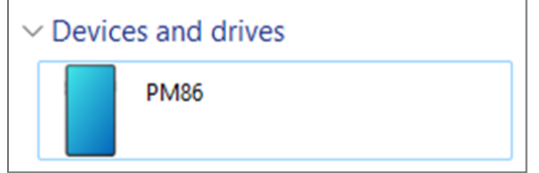

### **Manage the Files**

Figure 47 FileExplorer main screen

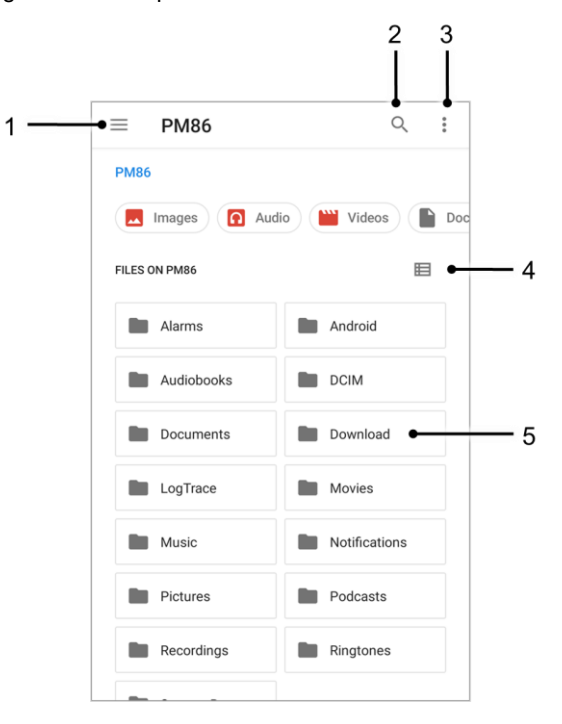

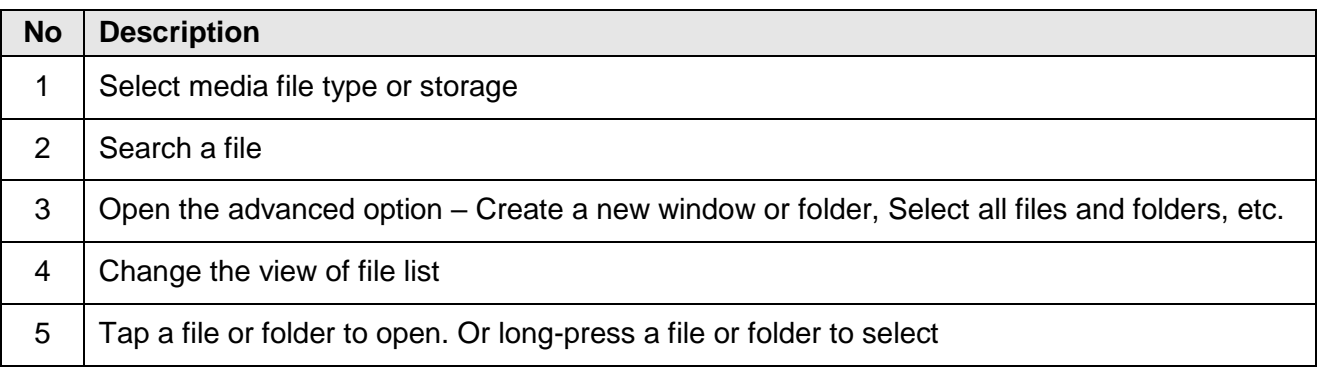

Long-press a file (folder) or tap the icon which is located beside of file name to select the file (folder).

Figure 48 FileExplorer screen when file selected

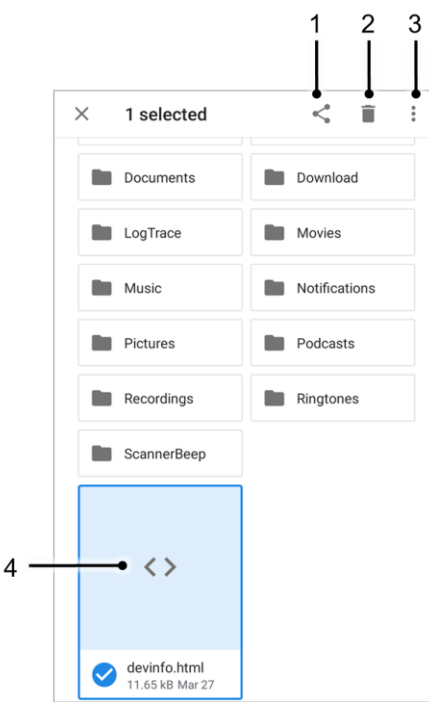

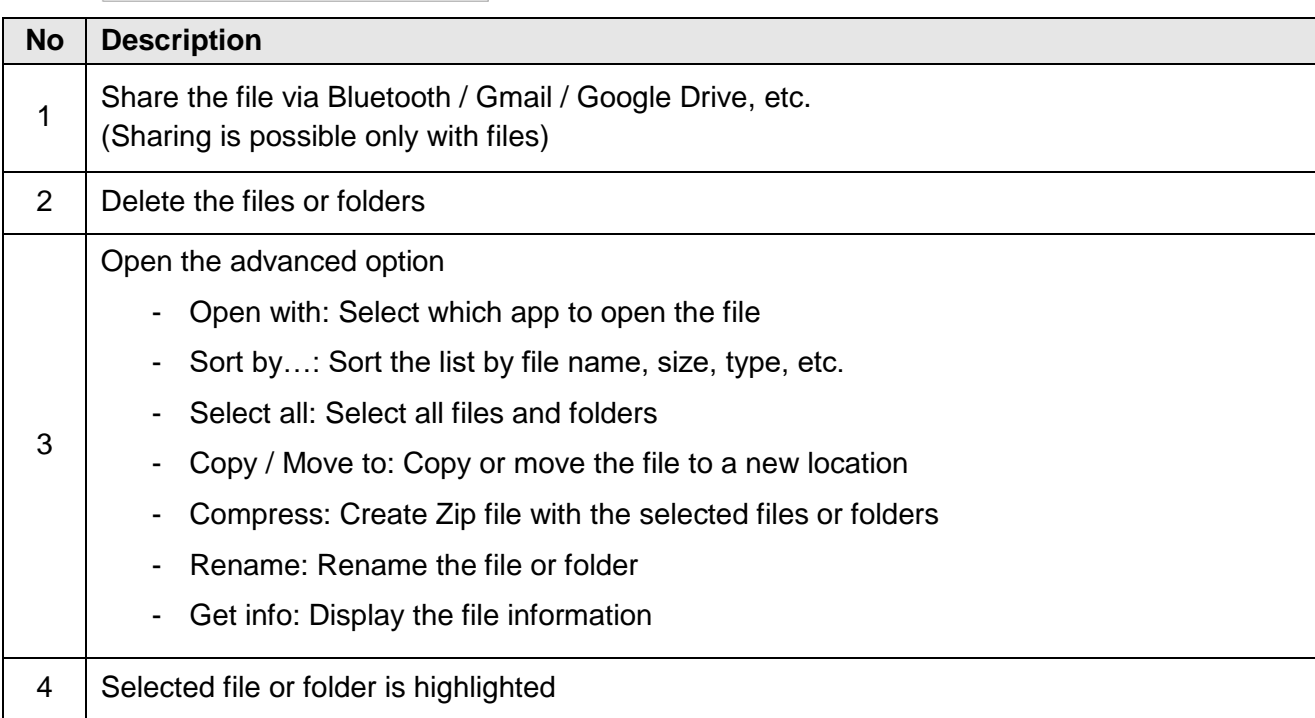

### **Lock the Screen**

Protect the device from unauthorized personnel by setting up the screen lock.

- 1. Navigate to **Settings**  $\odot$  > **Security**  $\odot$ .
- 2. Tap **Screen lock**.

Figure 49 Screen lock

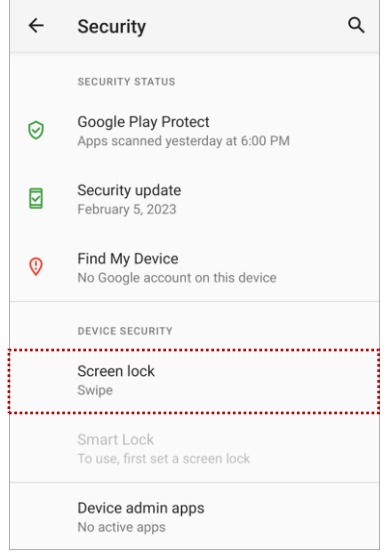

- 3. Choose a screen lock method.
	- None: Screen unlocks immediately
	- Swipe: Swipe the lock screen to unlock (Default)
	- Pattern: Draw a pattern to unlock
	- PIN: Input a PIN to unlock (At least 4 digits)
	- Password: Input a password to unlock (At least 4 characters)

## **Settings**

There are two ways to go to **Settings**:

- Open the App drawer and tap **Settings**
- Open the Quick setting panel and tap gear icon  $\odot$

### **Adjust display brightness**

To adjust the display brightness level,

Open Quick setting panel and adjust display brightness bar

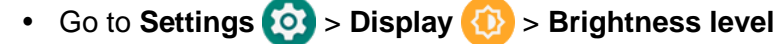

O

Figure 50 Normal brightness level Figure 51 High brightness level (higher than 80%)

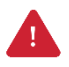

*Caution: Using high brightness levels for long periods may cause eye strain and increase battery consumption.*

### **Adjust sound**

To adjust sound volume, go to **Settings (O)** > **Sound (4)** and control the Media, Call, Alarm volume bars.

Figure 52 Volume bars

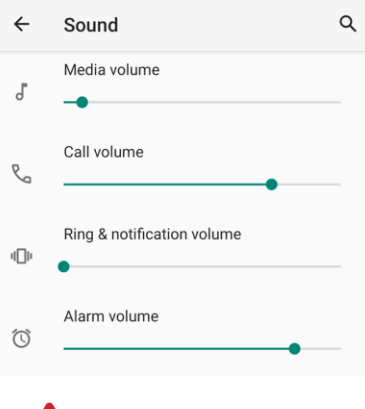

*Caution: Using high volume levels for long periods may cause ear strain and increase battery consumption.*

#### **Adjust font size**

If the font size of the screen is too small or too large, adjust the font size.

- 1. Go to **Settings** > **Display** > **Advanced** > **Font size**
- 2. Referring to the **Preview**, set the font size

Figure 53 Set font size

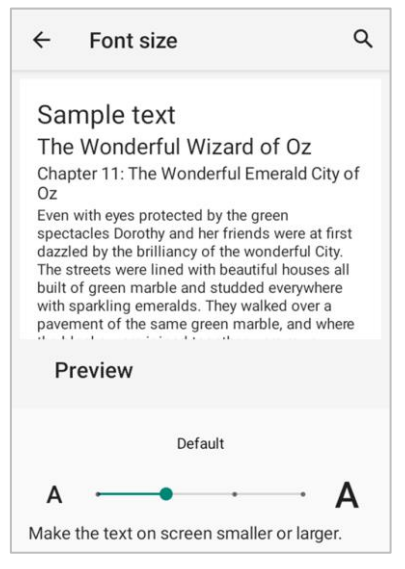

# **Using the Buttons**

### **Screenshot**

To take a screenshot, use one of the two ways as below.

- Press and hold **Power button + Volume down button** simultaneously.
- Press and hold the power button, and then tap **Screenshot** among the power menus.

The screenshot image will be saved to **Pictures > Screenshots** folder in the internal storage.

### <span id="page-47-0"></span>**Program buttons**

Most buttons on the PM86 except power button can be optimized as you want. To map the button to other functions from default,

- 1. Navigate to **EmKit** > **Program Buttons**
- 2. Tap **SMART REMAP**. And press a button you want to remap.

Figure 54 Program buttons - button list

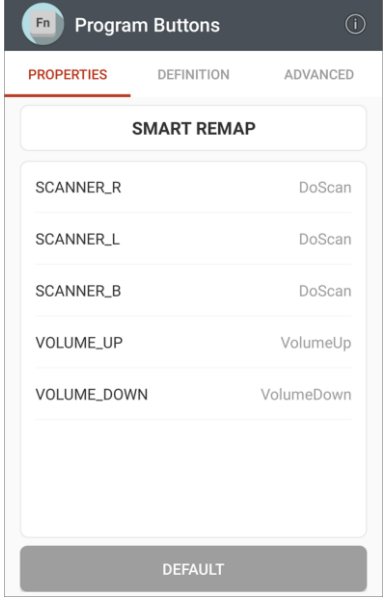

f.

*Note: SCANNER\_B indicates the trigger button on the gun handle.*

- 3. Choose a behavior you want to use among the tabs.
- 4. Tap **APPLY**.

# **Camera**

To use the camera, open App drawer and tap Camera application  $\bigodot$ .

[Figure 55](#page-48-0) is a main screen of Camera application, and [Figure 56](#page-48-1) is a screen that is displayed when you swipe the screen to right.

<span id="page-48-1"></span><span id="page-48-0"></span>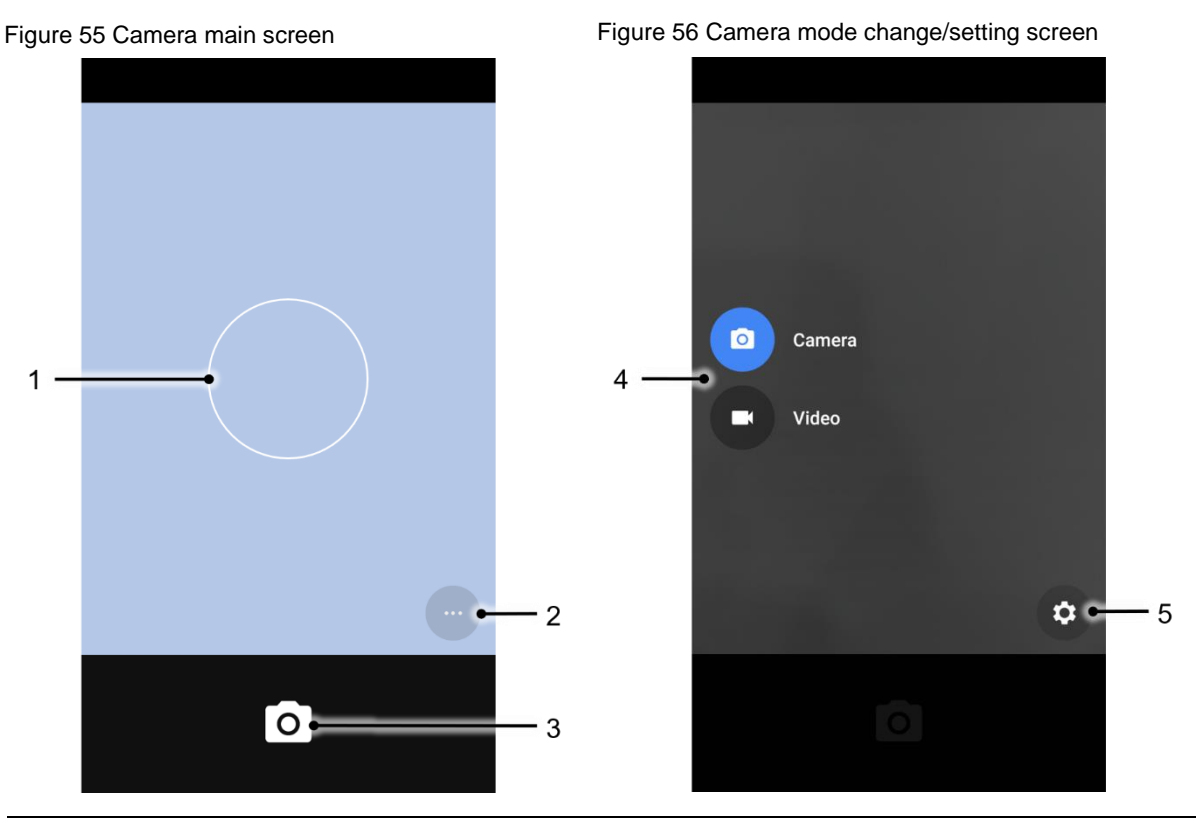

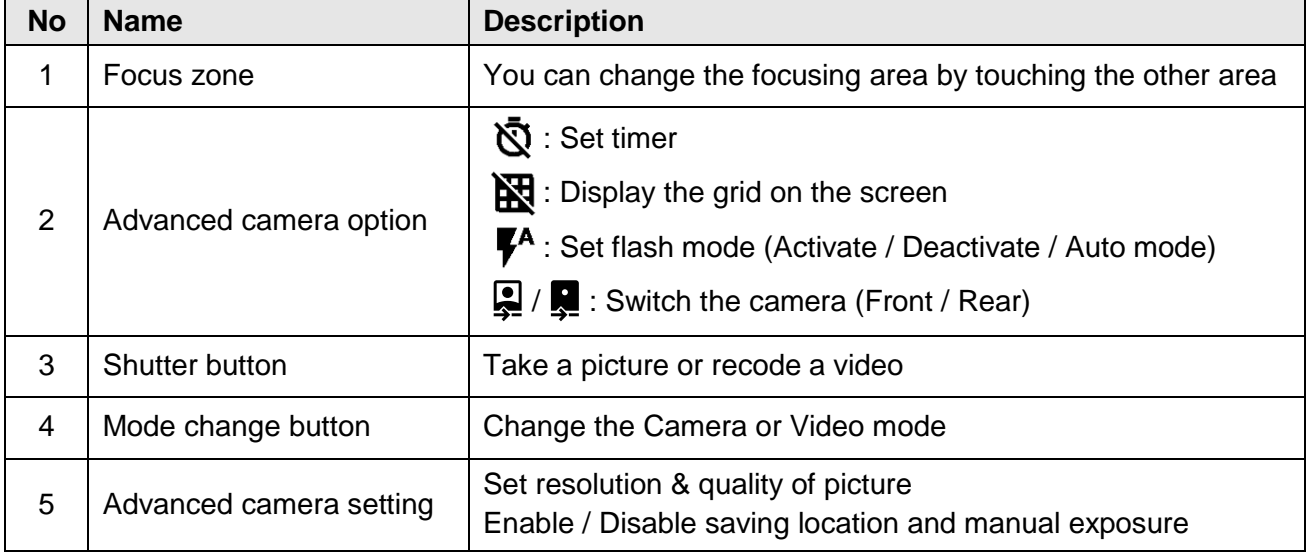

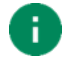

*Note: Front camera is not embedded in SKU1, 2, 3.*

Scanner is placed on the top of the PM86. Optimize the scanner settings for working environment and improve the efficiency.

### **Turn on / off the Scanner**

The scanner is turned off by default. To turn on the scanner, follow the steps.

- 1. Go to **EmKit**  $\boxed{\mathbf{\hat{w}}^t}$  or **Settings**  $\boxed{\mathbf{\hat{O}}}$  and tap **ScanSettings**.
- 2. Tap toggle button to turn on/off the barcode scanner.
- 3. Check if the scanner icon  $\begin{bmatrix} 1 & 1 \\ 0 & 1 \end{bmatrix}$  is placed on Status bar.

Figure 57 Turn on scanner

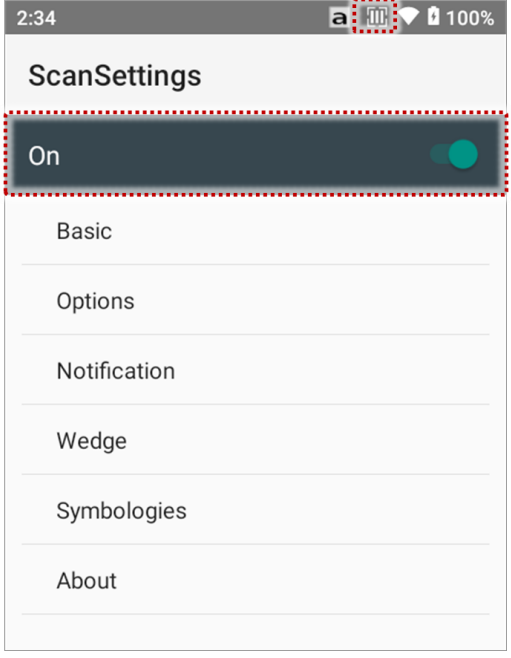

## **ScanSettings**

When the scanner is turned on, scanner setting menus will be displayed. **ScanSettings** consists of

- Basic
- Options
- Notification
- Wedge
- Symbologies
- About

### **Basic**

Control the scanning options and wedge mode options.

- 1. Scanning
	- Change the scanner's trigger timeout and set scan mode (single / auto / continuous scan).
	- Enable or disable the TouchScan, which is a software scanner button. Place a scan icon in any position and tap the icon to read a barcode.

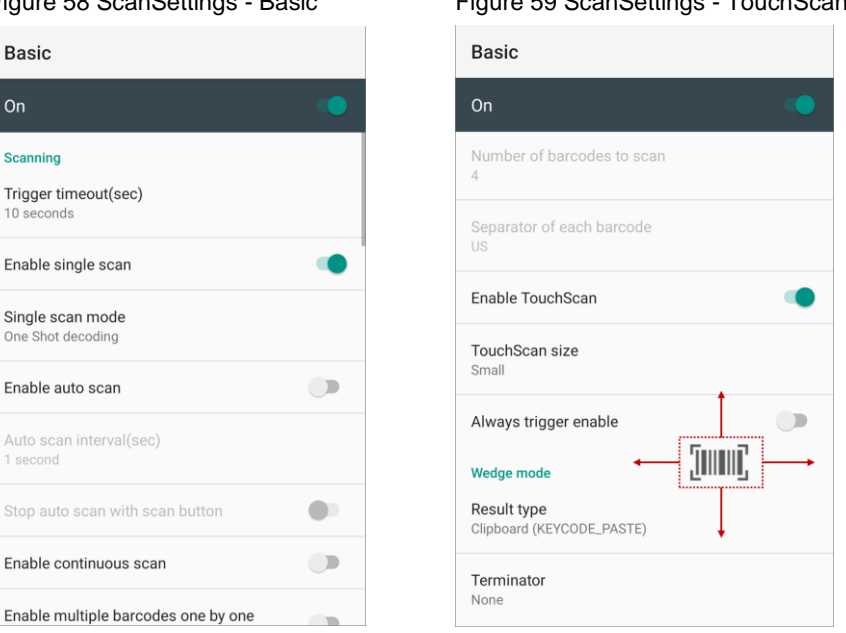

Figure 58 ScanSettings - Basic Figure 59 ScanSettings - TouchScan

- 2. Wedge mode
	- Change the result type of decoded data among the below list.
		- User Message
		- Keyboard Event (Multiple)
		- Keyboard Event (Single)
		- Clipboard (KEYCODE\_PASTE)
		- Clipboard  $(CtrI + V)$
		- Intent Broadcast
		- Custom Intent
	- Set Terminator as,
		- None
		- Space
		- Tab
		- LF
		- Tap & LF

#### **Options**

Enable / Disable the center window, Aimer, Illumination.

Figure 60 ScanSettings - Options

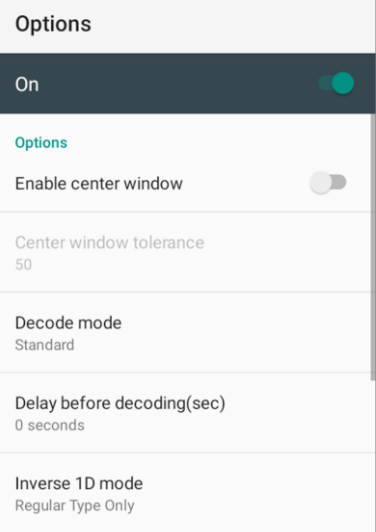

### **Notification**

Control the beep sound, LED and vibration option when scanning the barcode.

Figure 61 ScanSettings - Notification

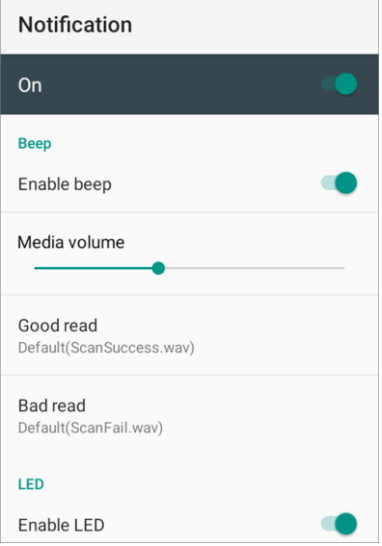

### **Wedge**

Set below items in Wedge settings

- Barcode ID
- AIM ID
- Group separator
- Prefix
- Suffix
- Character set
- Extended Wedge

#### Figure 62 ScanSettings - Wedge

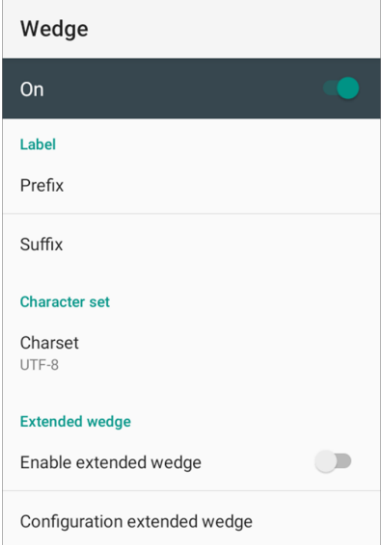

#### **Extended wedge**

PM86 supports Extended wedge that allows to edit the decoded data. Tap **Enable extended wedge** toggle switch and then set a rule in **Configuration extended wedge**.

Figure 63 ScanSettings - Extended wedge

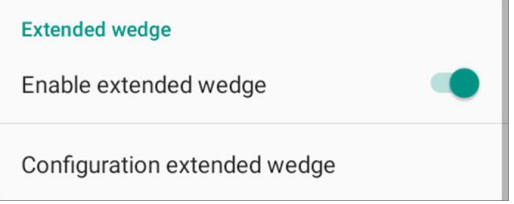

For example, make a rule that add a string "*Point Mobile*" at the start of decoded data whenever decoding CODE128.

1. Tap **Style** (1) and select **Condition** (2).

Figure 64 Extended wedge example\_1

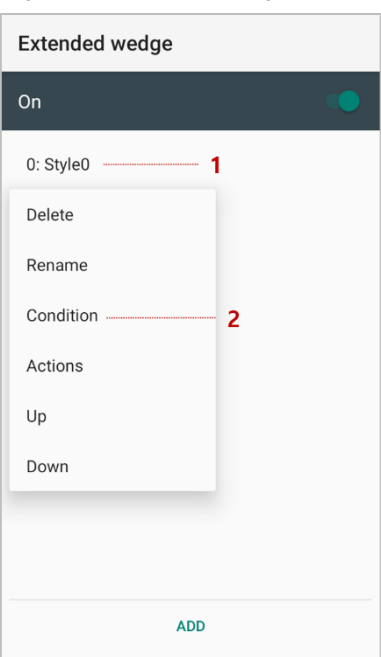

2. Tap **Symbologies** and select **CODE128** among the symbologies.

Figure 65 Extended wedge example\_2

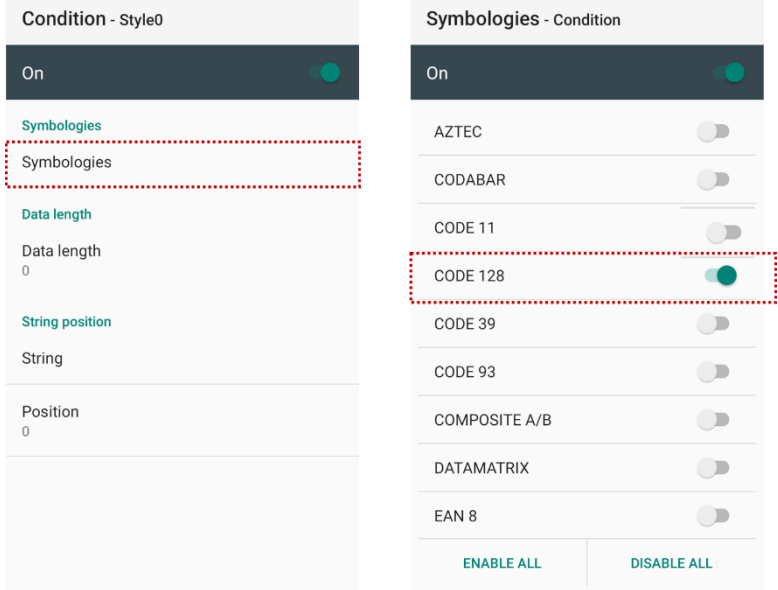

3. Tap **Style** (1) and select **Actions** (2).

Figure 66 Extended wedge example\_3

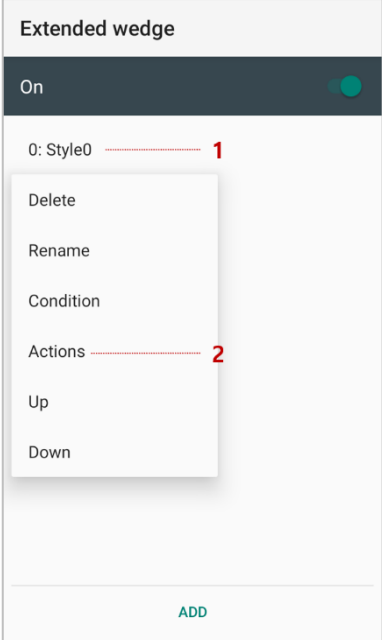

4. Tap **ADD** and select **Move to start** to point the start of the decoded data.

Figure 67 Extended wedge example\_4

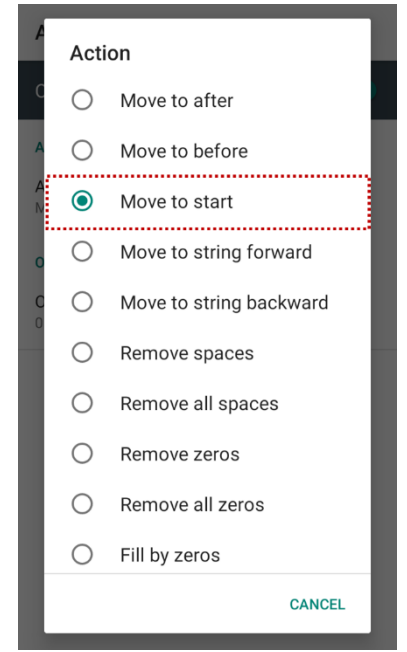

5. Add another action of which action type is Send string. Set value as "*Point Mobile*".

Figure 68 Extended wedge example\_5

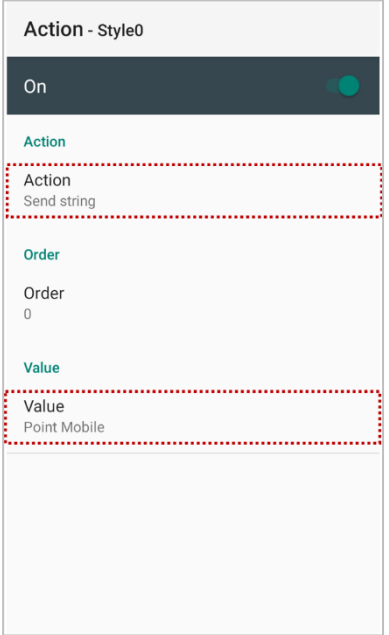

6. "Point Mobile" string will be added to decoded CODE128 data.

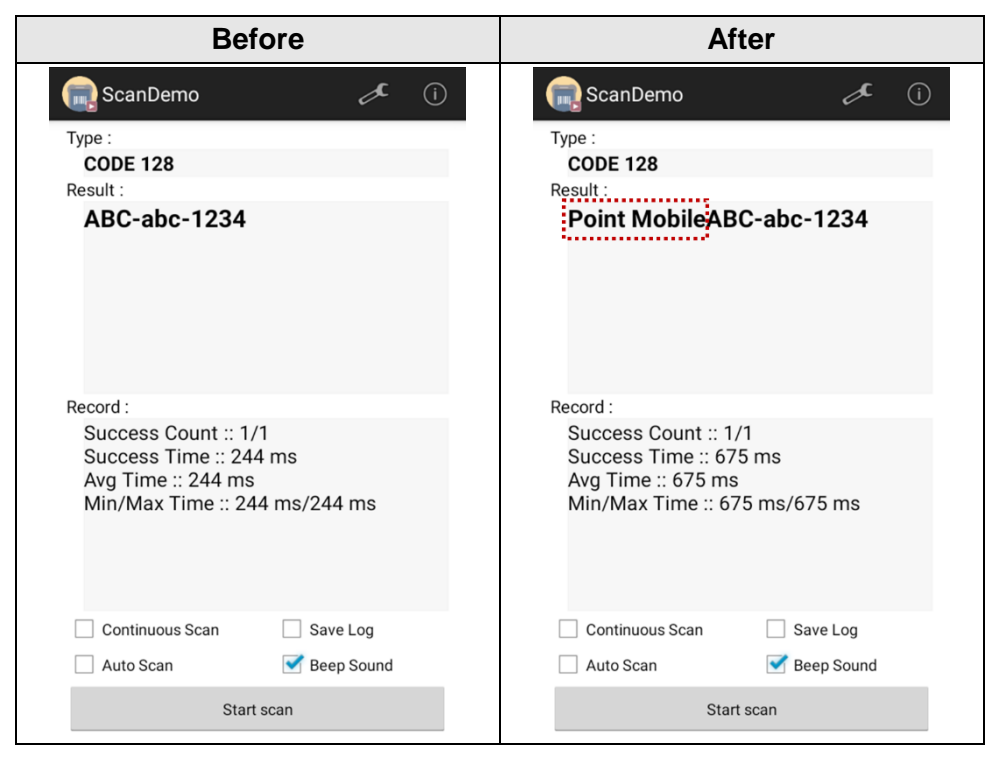

### **Symbologies**

Enable or disable the specific symbology or set detail options. By tapping each symbology name to access detail options.

Figure 69 ScanSettings - Symbologies

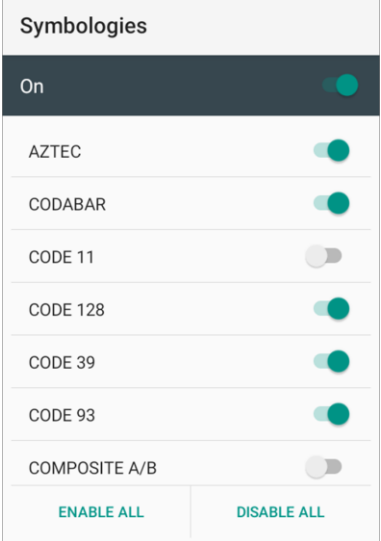

#### **About**

Find the scanner information or restore the scanner settings to default.

Figure 70 ScanSettings - About

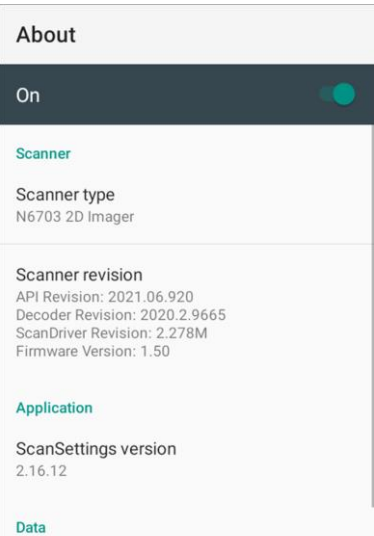

### **Scan a Barcode**

Point the scanner at the barcode and press the scan button on the device or gun handle. If another button is set as scan trigger using Program buttons (Refer to Use the Buttons - Program buttons), it can trigger the scan action, too.

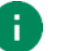

*Note:*

*If you set the single scan mode as Press decoding or Release decoding, it may require another button pressing mechanism to trigger scanning. Refer t[o Single Scan Mode article](http://post.solution-pointmobile.co.kr:8040/x/DABAAg) for more detail.*

### **N3603, N6703 Scanner SKU (SKU1 ~ 4, SKU6)**

Center the cross-hair laser aimer over the barcode. The barcode must be within the square made by the edge of the aimer. You can tilt the aimer slightly for a comfortable angle to scan.

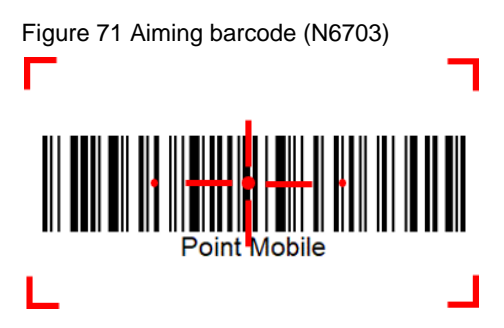

### **N6803FR Scanner SKU (SKU5)**

Center the red dot aimer over the barcode.

Figure 72 Aiming barcode (N6803FR)

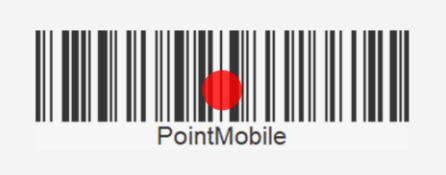

### **ScanDemo**

Using ScanDemo app, demonstrate scanning feature.

- 1. Execute **EmKit**  $\mathbb{R}^n$  > **ScanDemo**
- 2. Scan a barcode by pressing the scan button on the device or tapping **Start scan** button on the screen.
- 3. Find scan result

Figure 73 ScanDemo

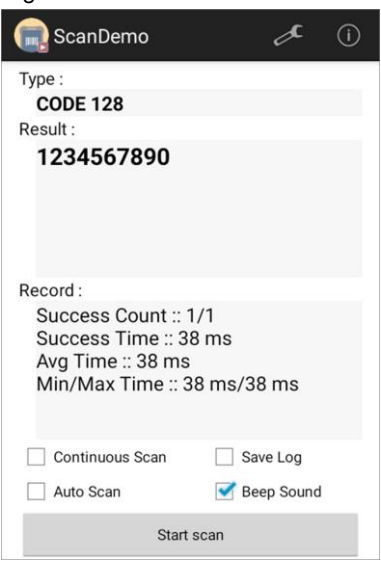

### **Mobile Network**

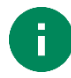

*Note: Mobile network is supported on PM86 LTE SKU (SKU 3 ~ 6) only. Check if your PM86 is LTE SKU.*

To connect mobile network, SIM card is required. Insert SIM card into PM86 first referring Install SD & [SIM & SAM cards.](#page-10-0)

After inserting the SIM card, reboot the device. When network is connected, a network icon will be appeared on the status bar.

Figure 74 Mobile network icon

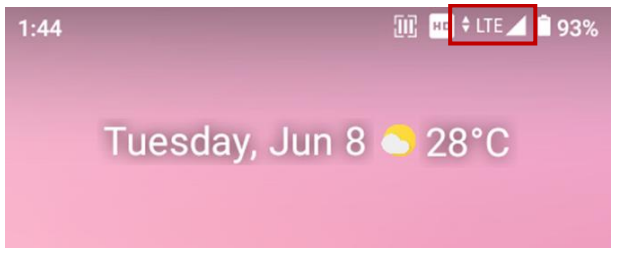

Find network information and adjust the network settings in **Settings**  $\odot$  > **Network & internet** This setting menu can also be accessed by long-press the Mobile data icon in Quick setting panel.

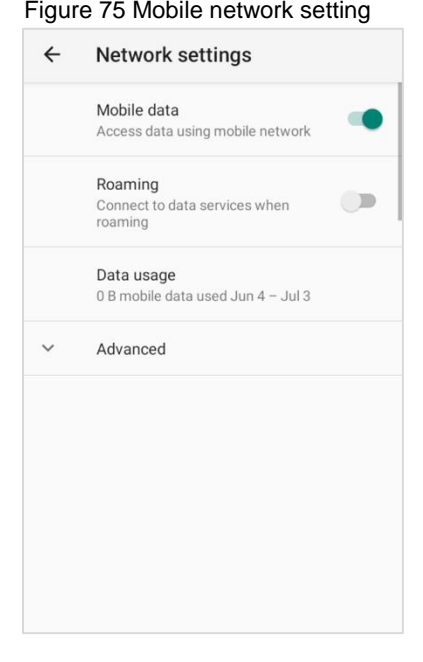

Figure 75 Mobile network setting Figure 76 Quick setting panel - mobile network

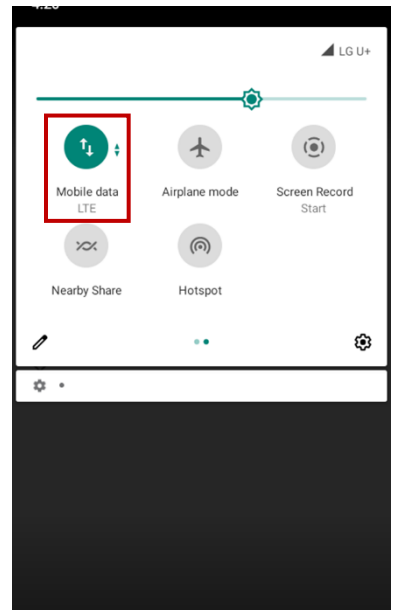

### **Wi-Fi**

To turn on and connect a Wi-Fi,

- 1. Go to **Settings**  $\{ \circ \}$  > Network & internet  $\{ \circ \}$  > Wi-Fi.
- 2. Tap toggle button to enable Wi-Fi.
- 3. Device searches for nearby Wi-Fi signals and lists them in order of signal strength.
- 4. Select a Wi-Fi SSID to connect.
- 5. The message **Connected** under the SSID means the device complete to connect to the Wi-Fi. Figure 77 Wi-Fi connected

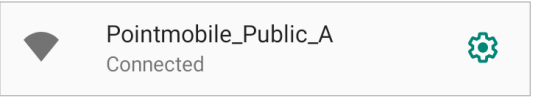

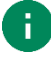

*Note: There are Open Wi-Fi network and Secured Wi-Fi network. You can tell those apart by lock icon (* $\bigoplus$ *) in the nearby Wi-Fi list.* 

*To connect the secured Wi-Fi network, you need to enter the password.*

Figure 79 Open Wi-Fi Network Figure 78 Secured Wi-Fi Network

Open Wi-Fi

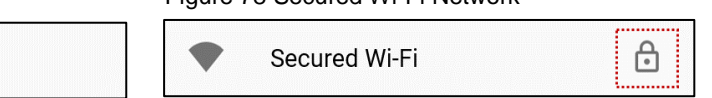

If there is a saved Wi-Fi network, simply turn on the Wi-Fi through the Quick setting panel. The saved network will be connected automatically.

Figure 80 Wi-Fi in Quick setting panel

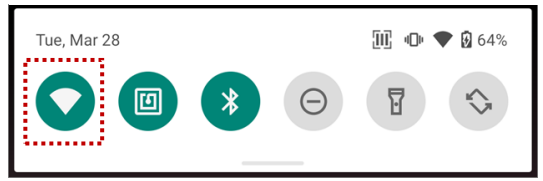

## **Bluetooth**

### **Turn on / off**

Bluetooth is turned off as default. There are two ways to turn on the Bluetooth,

- Open quick setting panel and enable Bluetooth  $\mathcal X$ 

Figure 81 Bluetooth in Quick setting panel

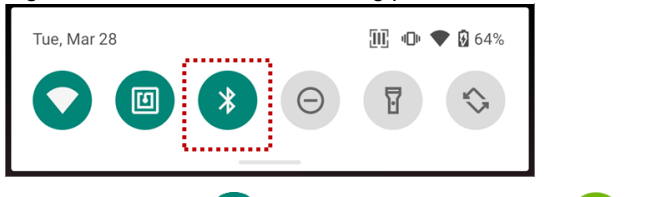

**Co to Settings**  $\{0\}$  **> Connected devices**  $\{0\}$  **> Pair new device** 

### **Pair and Connect**

To connect with a new device,

- 1. Go to **Settings <b>Co** > **Connected devices**  $\boxed{60}$ .
- 2. Tap **Pair new device.**

(Bluetooth will be turned on automatically)

3. Select the device you want to pair among **Available devices** list.

Figure 82 Bluetooth available devices

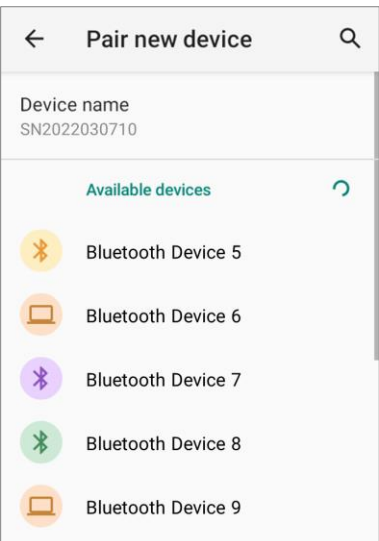

4. Follow instructions on the screen (Pairing code or pairing confirmation dialog) and tap **PAIR.**

5. When the connection is succeeded, the connected device name is listed on the top of the screen.

Figure 83 Bluetooth currently connected

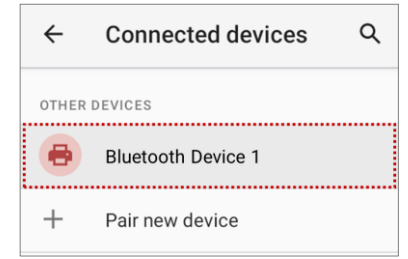

To connect a device previously connected, select the device name from the **PREVIOUSLY** 

#### **CONNECTED DEVICES** list.

Figure 84 Previously connected devices

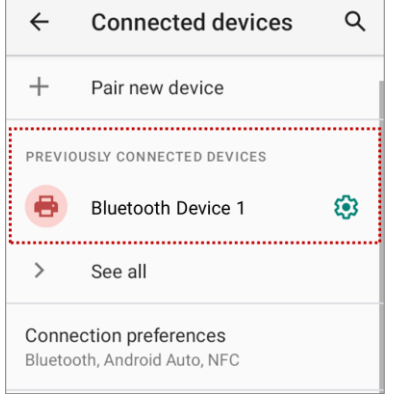

#### **Unpair and Disconnect**

To unpair the device, select the name of the device you want to unpair from **CURRENTLY CONNECTED** list and tap **FORGET** .

Or tap **DISCONNECT** X to disconnect only and not unpair.

Figure 85 Forget device

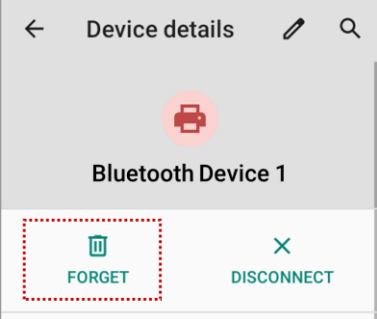

#### **Change the Bluetooth device details**

Select a device name from the top list or tap icon next to the device name from **PREVIOUSLY CONNECTED DEVICES** list.

Figure 86 Bluetooth device detail

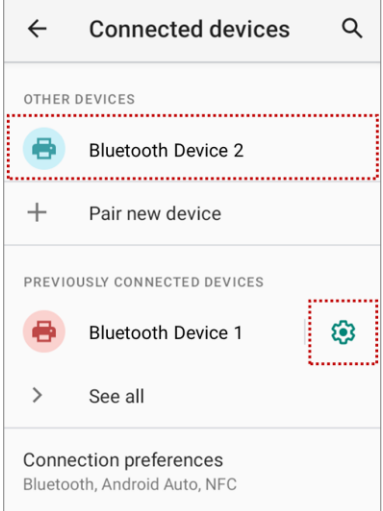

If no devices are listed under the **PREVIOUSLY CONNECTED DEVICES**, tap **See all**.

- To change the device's name, tap  $\hat{Z}$  on the top of the screen
- Turn other settings on or off (Available on some devices)

### **BLE Beacon**

The PM86 integrates the BLE beacon that can transmit BLE signal up to **20 days** while it is powered off and without the main battery.

This transmission duration is based on the default BLE beacon settings and it can be increased or reduced by adjusting transmit power and interval.

### **NFC**

PM86's NFC antenna is located on the rear-top side of the device. Bring the NFC tag close to the antenna location as [Figure 88.](#page-66-0)

NFC feature is enabled by default. But if NFC does not work, make sure the NFC 回 is enabled from the Quick setting panel.

Figure 87 PM86 NFC tapping area

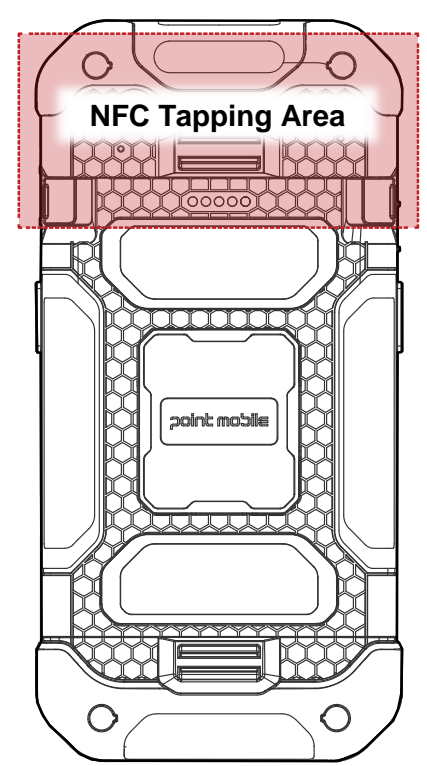

<span id="page-66-0"></span>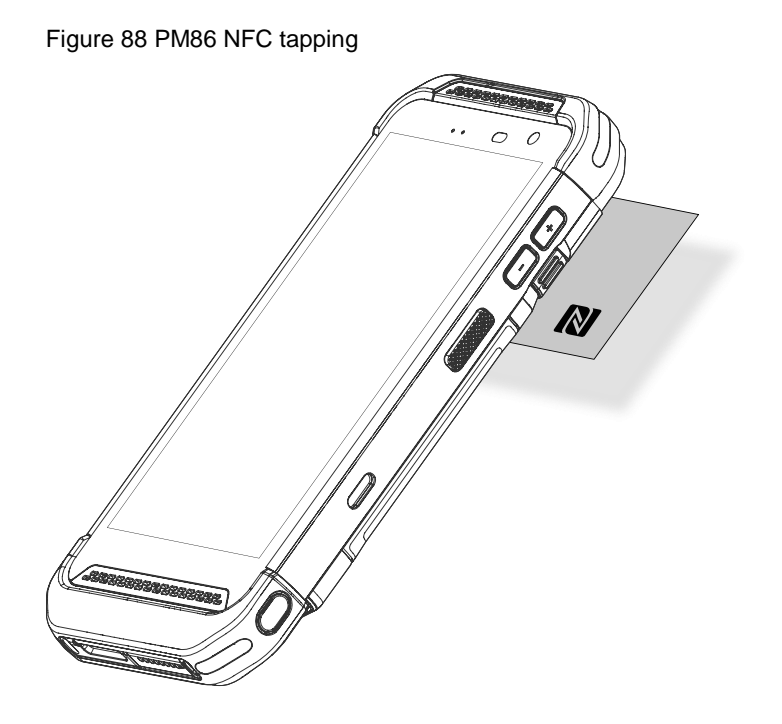

## **System Information**

There are two ways for checking system information, on settings and on EmKit.

### **On Settings**

Go to **Settings**  $\{ \circ \}$  **> About phone <b>i**. Following information can be found.

- Device name
- Phone number
- Emergency information
- Legal information & Certificates
- Model & SIM status
- Hostname
- IMEI
- Android version
- IP address
- Wi-Fi MAC address
- Bluetooth address
- Build number

### **On EmKit**

Go to **EmKit** > **System Information** . Following information can be found.

- Processor information
- Version information (Android version, OS image version, SDK version, etc.)
- Manufacturer information (Serial number, Part number, etc.)
- Device information (Scanner, Audio, Display, etc.)
- Battery information (Battery charging status, etc.)
- App version information (Version of EmKit apps)

### **Check Device Health**

mHealthReport is a solution that provides the device's battery and eMMC health.

Monitor the battery and eMMC status to foresight their lifetime or find the cause when there is a battery problem such as cannot charge the device or rapid battery discharge.

To use, open **EmKit**  $\left|\mathbf{R}\right|$  and launch **EmHealthReport**  $\left|\mathbf{R}\right|$ . You can see the simple device health information on the main screen. To find detailed information, tap each blue arrow on the right side of the screen.

Figure 89 EmHealthReport

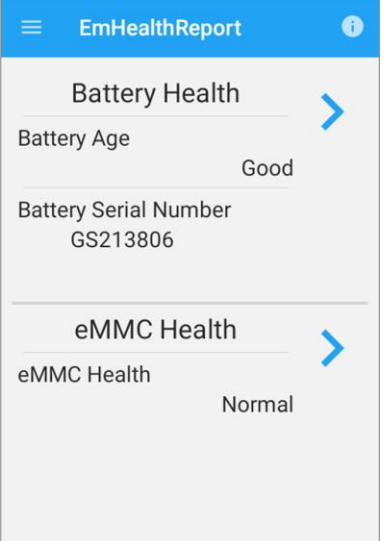

- **Battery Health** 
	- Battery Level
	- **Battery Age**
	- **Battery Voltage**
	- **Battery Temperature**
	- System Temperature
	- **Battery Manufacture Date**
	- **Battery Serial Number**
	- **Smart Charging Mode**
- **eMMC Health**
	- Pre-EOL Information
	- Device life time estimation type A
	- Device life time estimation type B

## **OS Update**

Periodic update improves the performance of the device. Point Mobile provides up-to-date OS version via Service Portal and FOTA. Update the device via storage, OTG port, and FOTA server. Depending on the workspace environment, choose more suitable method.

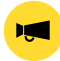

*Notice: Please backup your data before starting the update process.*

#### **OS update via storage**

To update the OS using storage,

- 1. Download an OS image file into the root folder of microSD card or device internal storage
- 2. (In case of using SD card) Insert SD card to the device and then turn the device on
- 3. Go to **Settings** > **System** > **Advanced** > **System Update**
- 4. Check if the OS image file shows up under **AVAILABLE VERSIONS**

Figure 90 OS update via storage

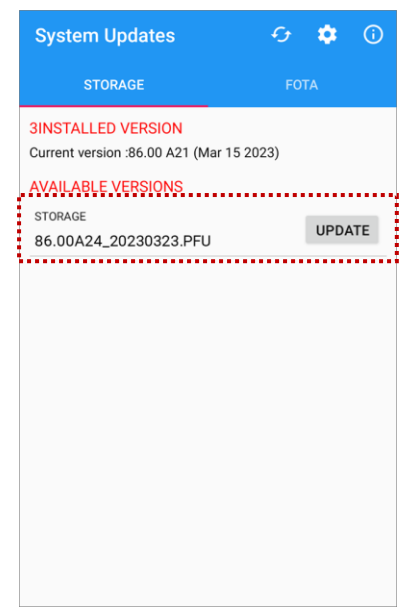

5. Tap **UPDATE** to start the update process

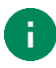

*Note: If the OS image file doesn't show up in AVAILABLE VERSIONS, check the file is placed in the root folder of storage. System only can recognize the file in the root folder.*

### **OS update via OTG port**

PM86 supports the USB OTG feature.

- 1. Prepare a formatted USB flash drive for OS update
- 2. Copy an OS image file to the root folder of the flash drive
- 3. Connect the flash driver to the PM86
- 4. Go to **Settings** > **System** > **Advanced** > **System Update**
- 5. Check if the OS image file shows up under **AVAILABLE VERSIONS**
- 6. Tap **UPDATE** to start the update process

#### **OS update via FOTA**

If PM86 can connect to a network, use the FOTA server for the update.

- 1. Connect the device with a network
- 2. Go to **Settings** > **System** > **Advanced** > **System Update**
- 3. Tap **FOTA** tab or Swipe left to move to **FOTA** tab
- 4. If there is an OS version newer than device's one, the server shows the new OS information

Figure 91 OS update via FOTA

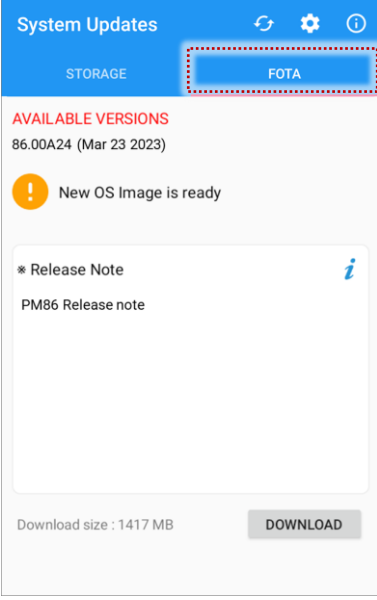

- 5. Tap **Download**
- 6. Tap **OK** on the **OS Update** dialog to start to download the OS image file
- 7. To complete the update, rebooting is required.

Tap **OK** on the **Restart required** dialog to restart the device

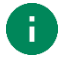

*Note: Basically, OS update via FOTA works over Wi-Fi or Ethernet only.* 

*To enable the OS update over Mobile Network too, uncheck the setting value in FOTA Settings. Downloading over the Mobile network may result in additional charges.*

Figure 92 FOTA Settings

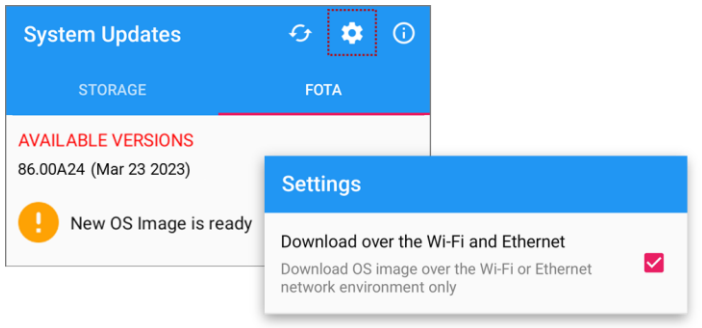
## **System Maintenance**

## **Factory Data Reset**

When PM86 work abnormal or there is a need to reset the device, follow the steps below to perform a factory data reset.

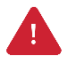

*Caution: Factory data reset will erase all personalized settings and data saved in the device, such as Google account, apps, user data, etc. And factory data reset cannot undo.*

### **Factory data reset via Settings app**

If the device can be turned on and access **Settings**,

- 1. Navigate to **Settings**  $\{ \circ \}$  > System  $\{ \circ \}$  > Advanced > Reset options
- 2. Tap **Erase all data (factory reset)**
- 3. After being aware that factory reset will erase all data from the internal storage, tap **Erase all data**

Figure 93 Factory data reset

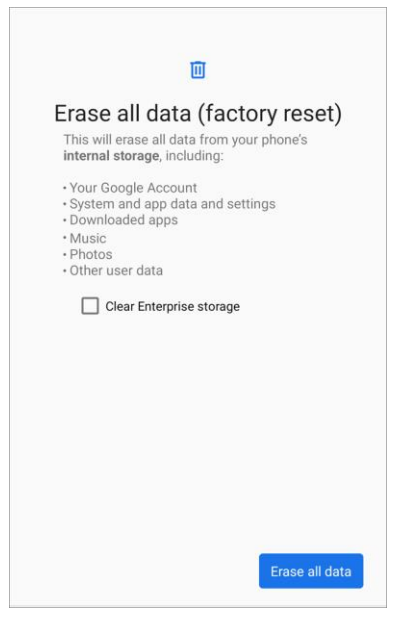

4. Tap **Erase all data** again to start the factory reset process

# **System Maintenance**

### **Factory data reset via recovery mode**

If device works abnormal so does not turn on, try to perform factory data reset through Android recovery mode.

1. Press and hold **power button** + **Volume Up** buttons simultaneously when PM86 is turned off.

Figure 94 Key combination for recovery mode

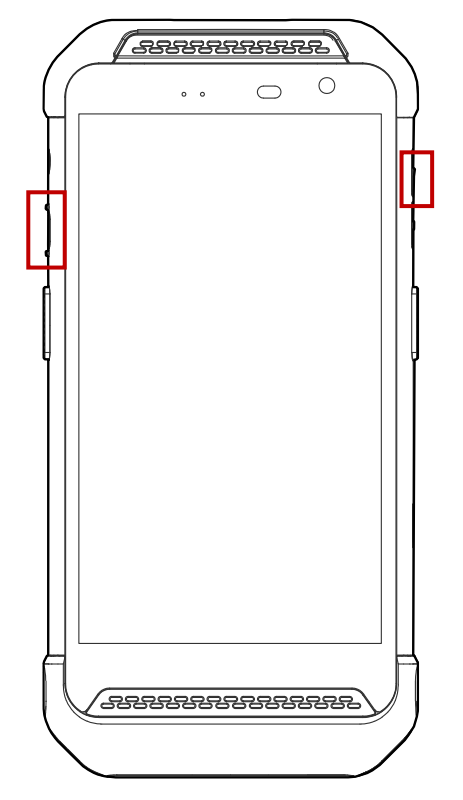

- 2. After short vibration, release the power button
- 3. Using the buttons below, select **Wipe data/factory reset**
	- **Move up/down** Volume up/down
	- **Select the menu** Power button
- 4. Select **Factory data reset.**
- 5. After wiping the data, select **Reboot system now**

## **Accessories**

PM86 supports below accessories. All accessories except hand strap are sold separately.

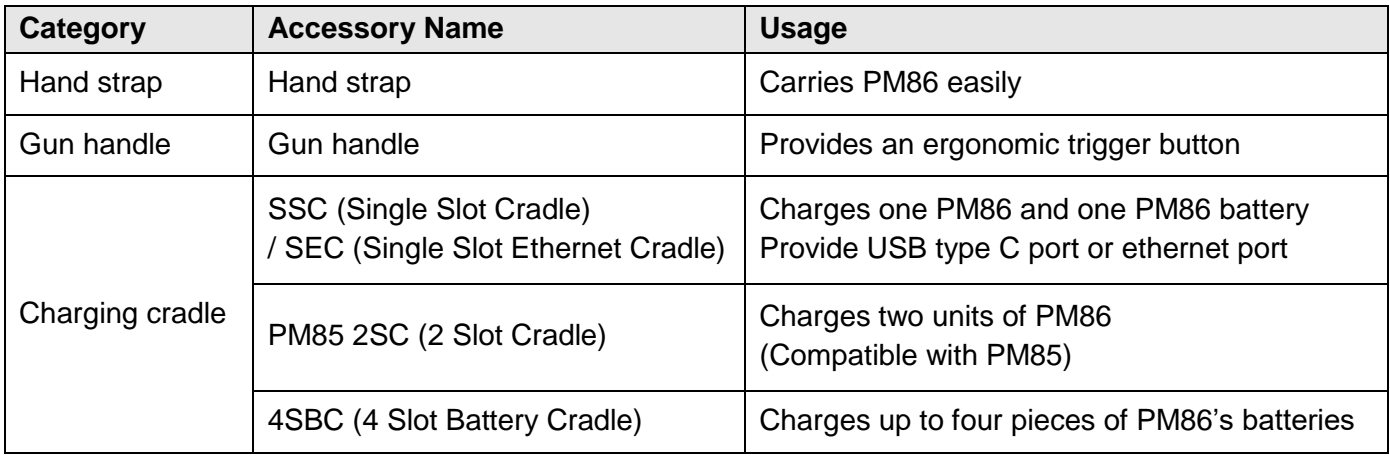

# **Safety Information**

## **Battery Safety Information**

Follow the battery safety guidelines for safe usage, storage, and disposal of Li-ion batteries. Improper battery use may result in a fire, explosion, or other critical hazards.

#### **Battery Safety Guidelines**

- Use only Point Mobile approved batteries and charging accessories. Other batteries and chargers may damage the device or result in a fire, leakage, or other hazards.
- Do not expose the battery to excessive heat or cold.
- Do not use or store the battery in or near areas that might get very hot, such as in a parked vehicle, near a heat duct or close to other heat sources.
- Do not allow objects that may cause a short circuit, such as metal objects, corrosive substances, or liquids like water, to contact the battery.
- Do not disassemble, crush, bend, shred, press, or other actions that may damage or deform the battery.
- Do not use or replace the battery on the go or from a high location. Dropping may result in an explosion or fire.
- Do not put any labels, stickers, tags, etc. on the device or battery. Performance of the device or battery, such as sealing, drop, or tumble, could be affected.
- Close supervision is necessary when used near children to avoid the risk of injury.
- If battery leakage is observed, avoid any contact with the skin or eyes and properly dispose of the battery. If contact has been made, wash the affected area with water for 15 minutes and seek medical advice.
- If you notice any type of damage to the battery, such as swelling, dents, and leaks, stop using it immediately and contact Point Mobile.

#### **Battery Charging Guidelines**

- Charge the battery in a clean, cool, dry, and ventilated environment.
- Separate the charger from the battery as soon as possible when the battery is fully charged.
- Battery performance can degrade due to the stress of daily charging and discharging. Batteries typically need to be replaced after 300 to 500 charging cycles (full charge-discharge cycles) or when the battery capacity has been reduced to  $70 \sim 80\%$  of its original capacity. The actual number of charging cycles varies based on usage patterns, temperature, age, and other factors.

# **Safety Information**

#### **Battery Storage / Disposal Guidelines**

- Store the batteries in a clean, dry and ventilated environment within ambient temperature ranges of 20±5℃.
- For safety regulations, batteries are charged to below 20~30% of full capacity during production.
- When not using batteries for a long period, charge the battery for 30 minutes to 1 hour at least once every 6 months to prevent full discharge and keep the performance.
- Batteries should be stored separately when storing for long periods. Disconnect from any device, charger, or cradle.
- Dispose of used batteries promptly according to local disposal regulations.
- Do not dispose of the battery in fire. It may cause explosion.

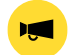

*Notice: The battery is consumable. Point Mobile provides a warranty for the battery for 12 months after purchase.*

*If you suspect the battery swelling, change the battery immediately and contact Point Mobile.*

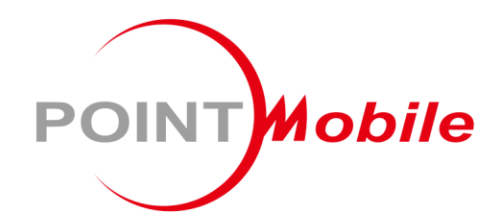

### Point Mobile. Co., Ltd.

#### **Offline**

Tel: +82-2-3397-7870~1 ARS: +82-1800-3010 Fax: +82-2-3397-7872 Address: 9F Kabul Great Valley, 32, Digital-ro 9-gil, Geumcheon-gu, Seoul, Korea 08512

### **Online**

Website: https://www.pointmobile.com E-mail: pm\_support@pointmobile.com